# **ZTE GRAND X Plus User Manual**

### **About This Manual**

Thank you for choosing this ZTE mobile device. In order to keep your device in its best condition, please read this manual and keep it for future reference.

### **Copyright**

#### **Copyright © 2014 ZTE CORPORATION**

#### **All rights reserved.**

No part of this publication may be quoted, reproduced, translated or used in any form or by any means, electronic or mechanical, including photocopying and microfilm, without the prior written permission of ZTE Corporation.

#### **Notice**

ZTE Corporation reserves the right to make modifications on print errors or update specifications in this guide without prior notice. This manual has been designed with the utmost care to ensure the accuracy of its content. However, all statements, information and recommendations contained therein do not constitute a warranty of any kind, either expressed or implied. Please refer to *For Your Safety* to be sure to use your phone properly and safely. We offer self-service for our smart terminal device users. Please visit the ZTE official website (at www.ztedevice.com) for more information on self-service and supported product models. Information on the website takes precedence.

#### **Disclaimer**

ZTE Corporation expressly disclaims any liability for faults and damages caused by unauthorized modifications of the software.

Images and screenshots used in this manual may differ from the actual product. Content in this manual may differ from the actual product or software.

#### **Trademarks**

ZTE and the ZTE logos are trademarks of ZTE Corporation.

Google and Android are trademarks of Google, Inc.

The *Bluetooth*® trademark and logos are owned by the Bluetooth SIG, Inc. and any use of such trademarks by ZTE Corporation is under license.

Wicid

microSDHC Logo is a trademark of SD-3C, LLC.

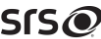

is a trademark of SRS Labs, Inc. TruMedia technology is incorporated under license from SRS Labs, Inc.

SRS TruMedia™, a feature-rich audio solution tuned specifically for mobile devices, provides a cinema-like surround headphone performance with deep, rich bass.

Other trademarks and trade names are the property of their respective owners.

**Version No.:** R1.0 **Edition Time:** October 20, 2014

# **Contents**

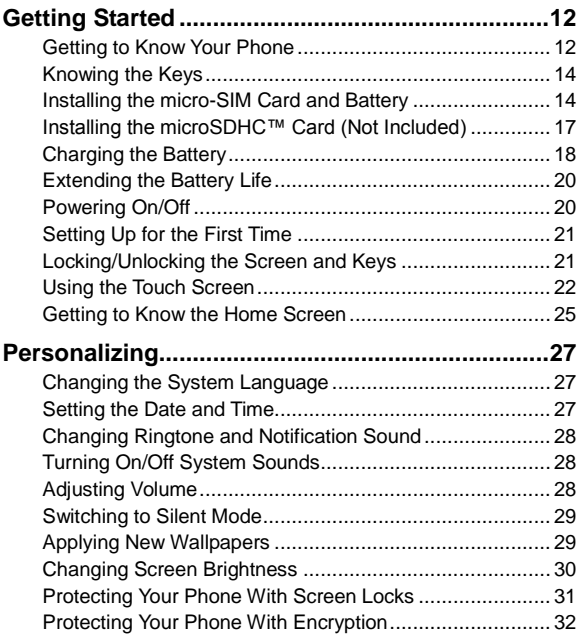

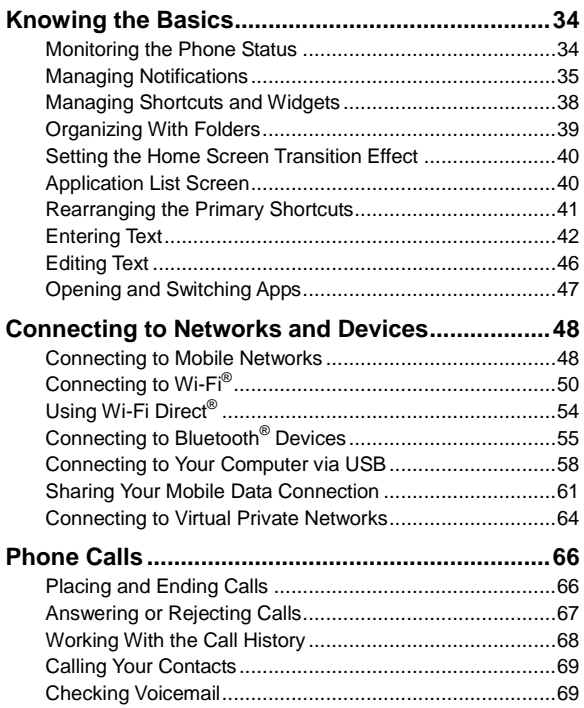

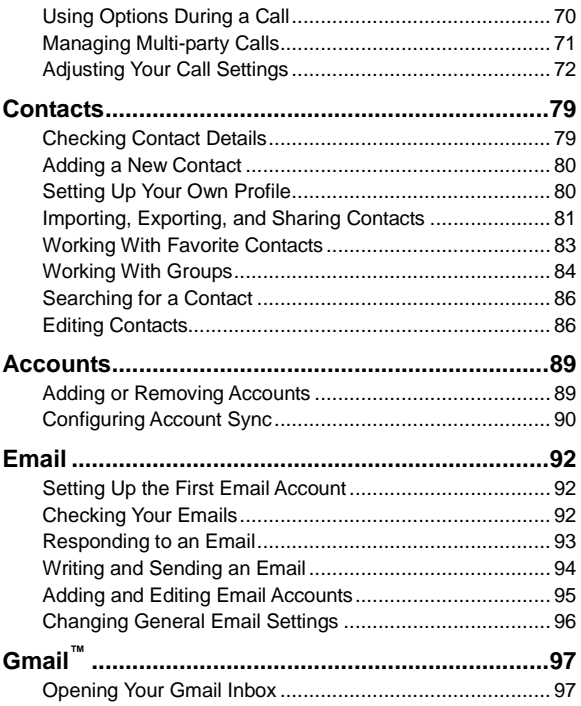

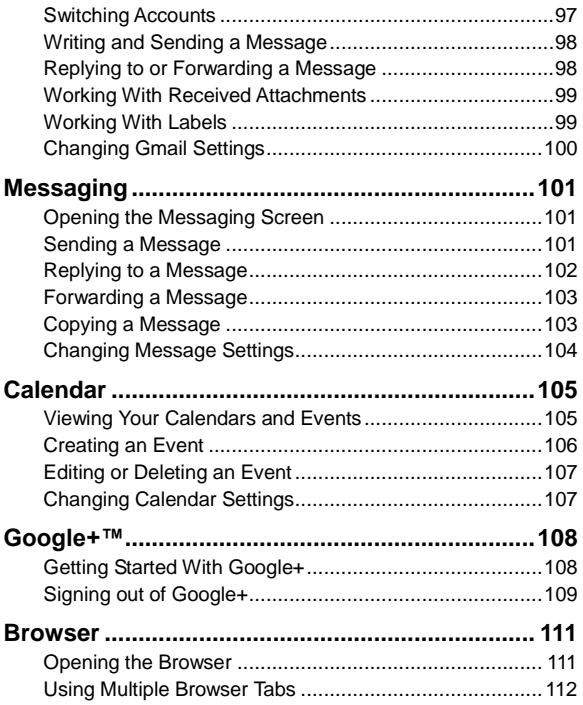

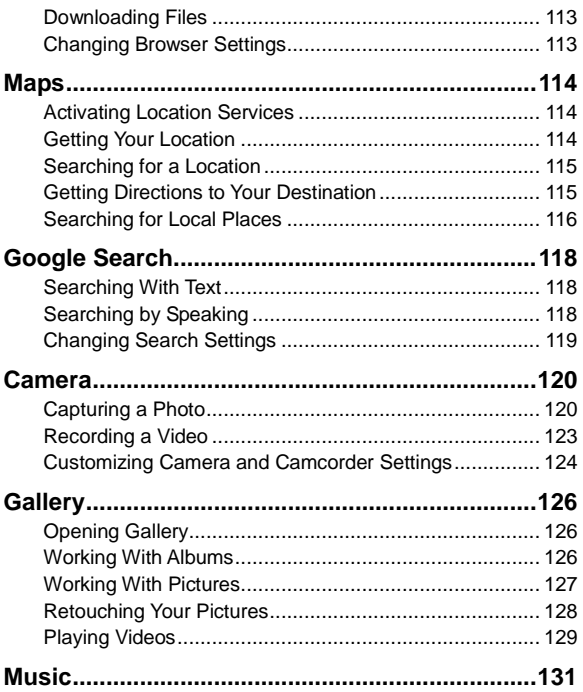

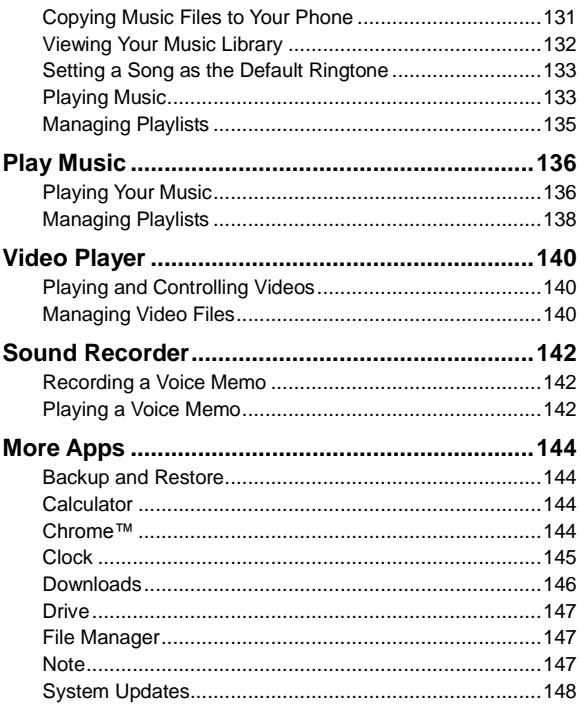

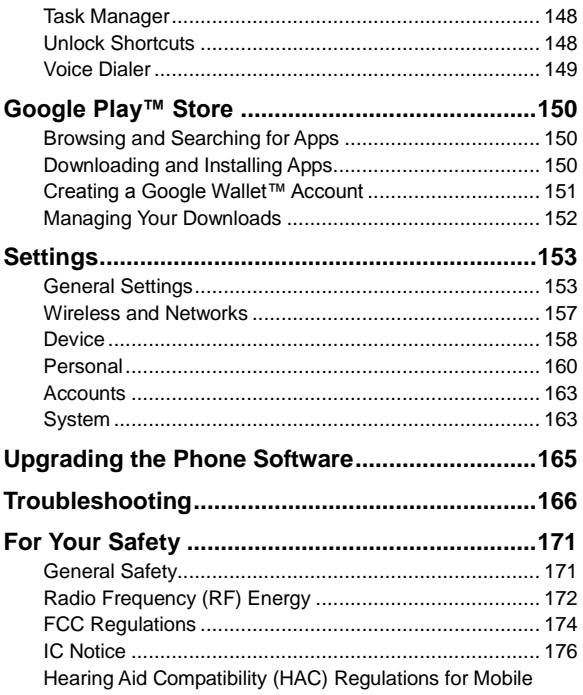

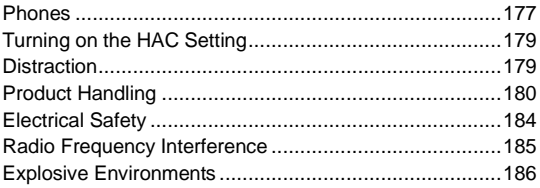

## <span id="page-11-0"></span>**Getting Started**

### <span id="page-11-1"></span>**Getting to Know Your Phone**

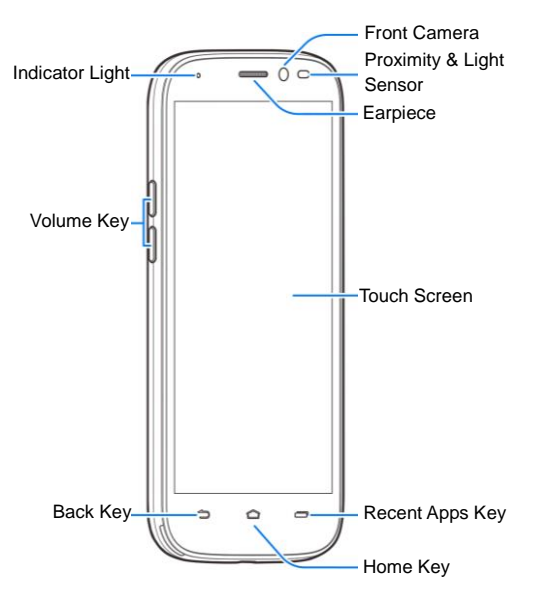

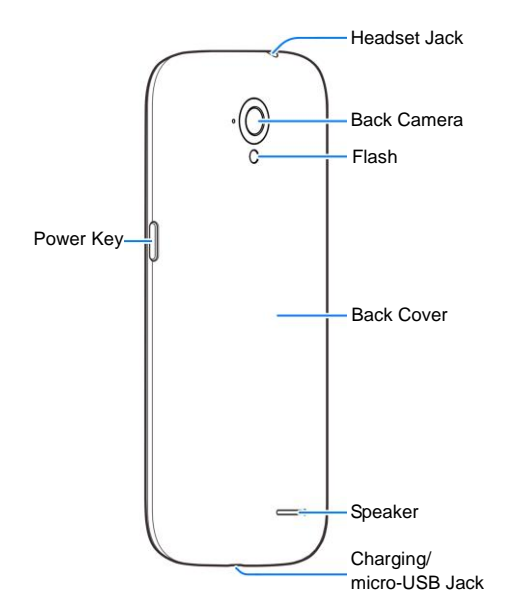

## <span id="page-13-0"></span>**Knowing the Keys**

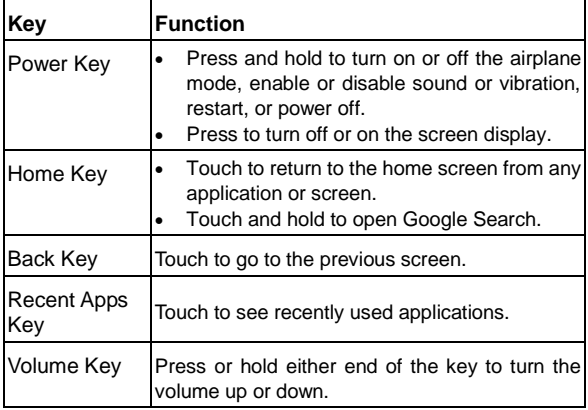

## <span id="page-13-1"></span>**Installing the micro-SIM Card and**

### **Battery**

Power off your phone and remove the battery before installing or removing the micro-SIM card. And power off your phone before removing or replacing the battery.

## **WARNING!**

To avoid damage to the phone, do not use any other kind of SIM cards, or any non-standard micro-SIM card cut from a SIM card. You can get a standard micro-SIM card from your service provider.

1. Insert your fingernail into the slot at the bottom right of the back cover and lift it up gently.

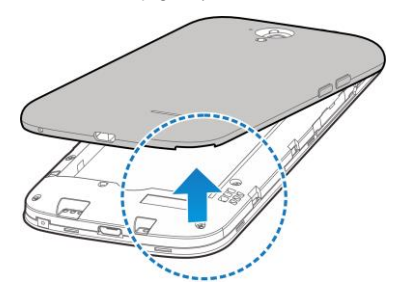

2. Hold the micro-SIM card with the cut corner oriented as shown and slip it into the card holder.

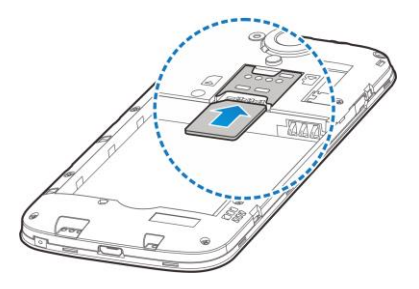

3. Insert the battery by aligning the metal contacts on the battery with the metal contacts in the battery compartment. Gently push down on the battery until it clicks into place.

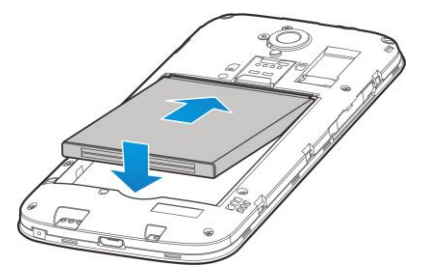

4. Align the back cover with the back of the phone and press the cover back into place. Ensure that all the tabs are secure and there are no gaps around the cover.

## <span id="page-16-0"></span>**Installing the microSDHC™ Card (Not Included)**

A microSDHC card can be installed or removed while the phone is turned on. You need to *[unmount the microSDHC](#page-59-0) card* before removing it.

1. Remove the back cover.

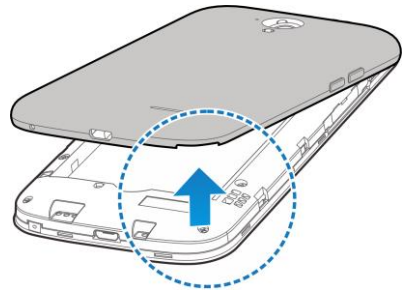

2. Hold your microSDHC card with the metal contacts facing down and slide it in.

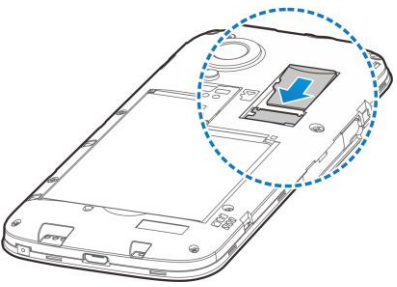

### **NOTE:**

Some applications may require a microSDHC card to work normally or may store certain data on it. Therefore, it is recommended that you keep a microSDHC card installed and not remove or replace it randomly.

<span id="page-17-0"></span>3. Replace the back cover.

## **Charging the Battery**

Your phone's battery should have enough power for the phone to turn on, find a signal, and make a few calls. You should fully charge the battery as soon as possible.

If the battery is low, there will be a pop-up message on the screen. As you charge your phone, the screen will tell you the exact battery level each time you wake up your phone.

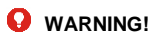

Use only ZTE-approved chargers and cables. The use of unapproved accessories could damage your phone or cause the battery to explode.

1. Connect the adapter to the charging/micro-USB jack. Ensure that the adapter is inserted in the correct direction. Do not force the connector into the charging jack.

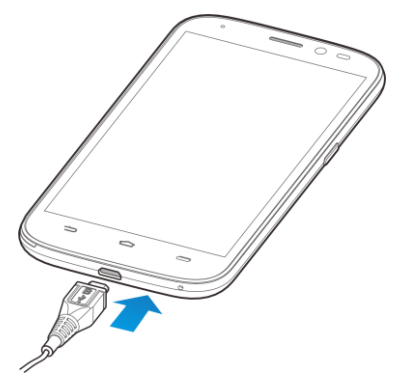

- 2. Connect the charger to a standard AC power outlet. If the phone is on, you'll see a charging icon, such as  $\Box$  or  $\Box$ . appear on the status bar.
- 3. Disconnect the charger when the battery is fully charged.

### **NOTE:**

If the battery is extremely low, you may be unable to power on the phone even when it is being charged. In this case, try again after charging the phone for at least 20 minutes. Contact the customer service if you still cannot power on the phone after prolonged charging.

### <span id="page-19-0"></span>**Extending the Battery Life**

Active applications, screen brightness levels, Bluetooth and Wi-Fi usage and GPS functionality can drain your battery. You can follow the helpful tips below to conserve your battery power:

- Reduce the screen backlight time.
- Lower the screen brightness.
- Turn Wi-Fi, Bluetooth and auto-sync off when not in use.
- Disable the GPS function when not in use. Most applications using this function will periodically query the GPS satellites for your current location; each query drains your battery.

### <span id="page-19-1"></span>**Powering On/Off**

- **•** Press and hold the **Power Key** to turn on your phone.
- To turn it off, press and hold the **Power Key** to open the options menu. Touch **Power off** and then touch **OK**.

## <span id="page-20-0"></span>**Setting Up for the First Time**

When you first power on your phone after you purchase it or reset it to factory settings (see *Settings – Personal – Backup & Reset*), you need to do some settings before using it.

Flick the language field to select the language and touch  $\blacksquare$ . Then follow the prompts to set up Wi-Fi, Google Account, Google location and other options.

## <span id="page-20-1"></span>**Locking/Unlocking the Screen and Keys**

Your phone allows you to quickly lock the screen and keys (put the phone to sleep mode) when not in use and to turn the screen back on and unlock it when you need it.

#### **To lock the screen and keys:**

To quickly turn the screen off and lock the keys, press the **Power Key**.

### **NOTE:**

To save battery power, the phone automatically turns off the screen after a certain period of time when you leave it idle. You will still be able to receive messages and calls while the phone screen is off.

#### **To unlock the screen and keys:**

- 1. Press the **Power Key** to turn the screen on.
- 2. Touch and hold any blank area of the screen.

- or -

Touch and hold an application shortcut at the bottom of the screen to unlock the screen and open the application quickly.

### **NOTE:**

If you have set face unlock, an unlock pattern, a PIN or a password for your phone (see *Personalizing – [Protecting Your](#page-30-0)  [Phone With Screen Locks](#page-30-0)*), you will be prompted to look at the front camera, draw the pattern or enter the PIN or password to unlock your phone.

## <span id="page-21-0"></span>**Using the Touch Screen**

Your phone's touch screen enables you to control actions through a variety of touch gestures.

Touch

When you want to type using the onscreen keyboard, select items on the screen such as the application and settings icons, or press the onscreen buttons, simply touch them with your finger.

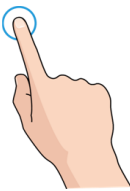

Touch and Hold

To open the available options for an item (for example, a message or link in a web page), touch and hold the item.

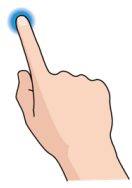

Swipe or Slide

To swipe or slide means to quickly drag your finger vertically or horizontally across the screen.

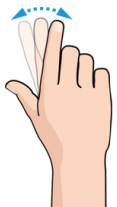

Drag

To drag, press and hold your finger with some pressure before you start to move your finger. While dragging, do not release your finger until you have reached the target position.

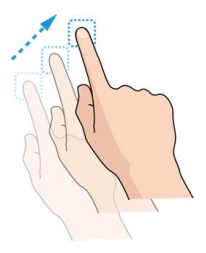

Pinch

In some apps (such as Maps, Browser, and Gallery), you can zoom in and out by placing two fingers on the screen at once and pinching them together (to zoom out) or spreading them apart (to zoom in).

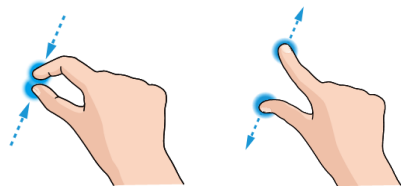

Rotate the screen

For most screens, you can automatically change the screen orientation from portrait to landscape by turning the phone sideways.

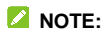

The **Auto-rotate screen** check box needs to be selected for the screen orientation to automatically change. Touch the **Home Key > > Settings > Display > Auto-rotate screen**.

You can also access the screen rotation control by sliding down the status bar and touch **> AUTO ROTATE**.

### <span id="page-24-0"></span>**Getting to Know the Home Screen**

The home screen is the starting point for your phone's applications, functions, and menus. You can customize your home screen by adding shortcuts, folders, widgets, and more.

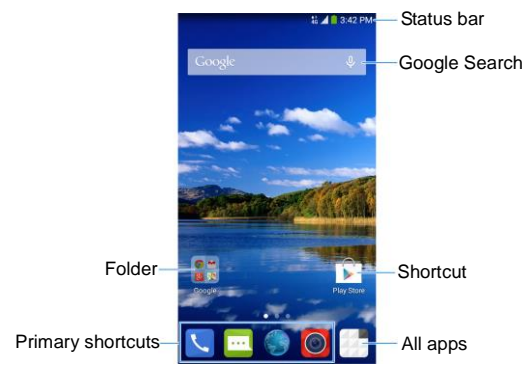

#### **Extended Home Screen Panels**

Your home screen is extendable, providing more space for shortcuts, widgets, and more. Simply swipe left or right on the home screen to see the extended panels.

#### **To create, delete or set the home screens:**

- 1. Pinch or spread two fingers on the home screen.
- 2. Touch **+** on the blank screen to create new home screens; touch  $x$  on the corner of a screen to delete it; touch  $\Box$  on the bottom of a screen to set it as the main home screen; touch and hold a screen and drag it to adjust its place.

## <span id="page-26-0"></span>**Personalizing**

### <span id="page-26-1"></span>**Changing the System Language**

- 1. Touch the **Home Key > > Settings > Language & input > Language**.
- <span id="page-26-2"></span>2. Select the language you need.

### **Setting the Date and Time**

- 1. Touch the **Home Key > > Settings > Date & time**.
- 2. Set the date, time, time zone, and date/time format.
	- $\blacktriangleright$  To adjust the date and time automatically, check **Automatic date & time**.
	- $\triangleright$  To adjust the date and time manually, uncheck **Automatic date & time** and touch **Set date** / **Set time** to change the date and time.
	- To adjust the time zone automatically, check **Automatic time zone**.
	- To adjust the time zone manually, uncheck **Automatic time zone** and touch **Select time zone** to set the correct time zone.
	- To adjust the format of time and date, touch **Use 24-hour format** or **Choose date format**.

## <span id="page-27-0"></span>**Changing Ringtone and Notification Sound**

You can customize the default ringtone for incoming calls and the default notification sound.

- 1. Touch the **Home Key > > Settings > Sound**.
- 2. Touch **Phone ringtone** or **Default notification sound**.
- 3. Select the ringtone you want to use and touch **OK**.

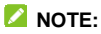

See *People – Editing Contacts – [Set a Ringtone for a Contact](#page-85-2)* for how to assign a special ringtone to an individual contact.

## <span id="page-27-1"></span>**Turning On/Off System Sounds**

- 1. Touch the **Home Key > > Settings > Sound**.
- 2. Check or uncheck **Dial pad touch tones**, **Touch sounds**, **Screen lock sound**, or **Vibrate on touch**.

## <span id="page-27-2"></span>**Adjusting Volume**

- 1. Touch the **Home Key > > Settings > Sound > Volumes**.
- 2. Drag the sliders to adjust the volume for each type of audio.
- 3. Touch **OK** to save.

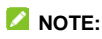

You can adjust the media volume when a media application is in use by pressing the **Volume Key**. If no media application is active, press the **Volume Key** to adjust ringtone volume (or the earpiece volume during a call).

### <span id="page-28-0"></span>**Switching to Silent Mode**

You can set the phone to silent mode by using one of the following methods.

- Press and hold the **Power Key** and then touch  $\mathcal X$  to enable silent mode, touch  $\left\{\Box\right\}$  to enable silent mode with vibration, or touch  $\left( \begin{matrix} 0 \\ 1 \end{matrix} \right)$  to disable silent mode.
- Keep pressing the **Volume Down Key** when no media application is active. When the  $\mathbb Q$  icon appears in the status bar, the phone is set to silent mode with vibration. When the  $\mathscr K$  icon appears in the status bar, the phone is in silent mode.
- Touch the **Home Key > > Settings > Sound > Silent mode**, and touch **Vibrate** or **Mute**.

## <span id="page-28-1"></span>**Applying New Wallpapers**

You can set the wallpaper for the home screen and lock screen.

- 1. Touch and hold an empty place on the home screen and then touch **Wallpaper**.
- 2. Touch **Wallpaper for home screen** or **Wallpaper for lock**

**screen**.

- 3. Select a wallpaper source from **Gallery**, **Live**, **Photos**, or **Wallpapers** and choose the image or animation you want to use as the wallpaper. Some cropping may be needed for **Gallery** images.
- 4. Crop the **Gallery** or **Photos** images or touch **Set wallpaper**.

### **NOTE:**

**Live** and **Photos** are not available for the lock screen.

### **Z** NOTE:

To change the home screen wallpaper blur effect, swipe up on the home screen and drag the **Wallpaper Blurriness** bar to adjust it.

## <span id="page-29-0"></span>**Changing Screen Brightness**

- 1. Touch the **Home Key > > Settings > Display > Brightness**.
- 2. Touch **AUTO** to turn on or off automatic brightness adjustment. You can also drag the slider to turn off auto-adjustment and change the screen brightness manually.

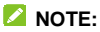

You can turn on or off automatic adjustment without going to the Settings menu. Just swipe down the status bar at the top of the screen, touch and touch the **BRIGHTNESS** button. See *Use Quick Settings* for more information.

# <span id="page-30-0"></span>**Protecting Your Phone With Screen**

## **Locks**

You can protect your phone by creating a screen lock. When it is enabled, you need to touch and hold certain icon, look at the front camera, draw a pattern or enter a numeric PIN or password to unlock the phone's screen and keys.

- 1. Touch the **Home Key > > Settings > Security > Screen lock**.
- 2. Touch **Long press**, **Face Unlock**, **Pattern**, **PIN** or **Password**.
	- ▶ Touch **Long press** to enable screen lock and allow unlock with a 'touch and hold' gesture. You can unlock the screen by touching and holding on the blank area of the screen.
	- ▶ Touch **Face Unlock** to let the phone capture your face. You can unlock the screen by looking at the front camera. You also need to set a pattern or PIN in case the phone cannot recognize your face.
	- Touch **Pattern** to create a pattern you must draw to unlock the screen.
	- Touch **PIN** or **Password** to set a numeric PIN or a password that you must enter to unlock your screen.

### **NOTE:**

If you forget the pattern you set, try five times and touch **Forgot Pattern** to sign in to the Google account you have added on the phone and reset the screen lock. You need an active Internet connection. You can also upgrade the phone software. See *Upgrading the Phone Software*.

## <span id="page-31-0"></span>**Protecting Your Phone With Encryption**

You can encrypt all the data on your phone: Google accounts, application data, music and other media, downloaded information, and so on. If you do, you must enter a numeric PIN or a password each time you power on your phone.

### **WARNING!**

Encryption is irreversible. The only way to revert to an unencrypted phone is to perform a factory data reset, which erases all your data.

Encryption provides additional protection in case your phone is stolen, and may be required or recommended in some organizations. Consult your system administrator before turning it on. In many cases the PIN or password you set for encryption is controlled by the system administrator.

Before turning on encryption, prepare as follows:

- Set a lock screen PIN or password.
- Charge the battery.
- Keep the phone connected to the charger.
- Schedule an hour or more for the encryption process: you must not interrupt it or you will lose some or all of your data.

When you're ready to turn on encryption:

- 1. Touch the **Home Key > > Settings > Security > Encrypt phone**.
- 2. Read the information about encryption carefully.

The **Encrypt phone** button is dimmed if your battery is not charged or your phone's not plugged in.

If you change your mind about encrypting your phone, touch the **Back Key**.

### **WARNING!**

If you interrupt the encryption process, you will lose data.

- 3. Touch **Encrypt phone**.
- 4. Enter your lock screen PIN or password and touch **Next**.
- 5. Touch **Encrypt phone** again.

The encryption process starts. Encryption can take an hour or more, during which time your phone may restart several times.

When encryption is completed, you're prompted to enter your PIN or password.

Subsequently, you must enter your PIN or password each time you power on your phone in order to decrypt it.

## <span id="page-33-0"></span>**Knowing the Basics**

### <span id="page-33-1"></span>**Monitoring the Phone Status**

The status bar at the top of the home screen provides phone and service status icons on the right side. Below are some of the icons you may see.

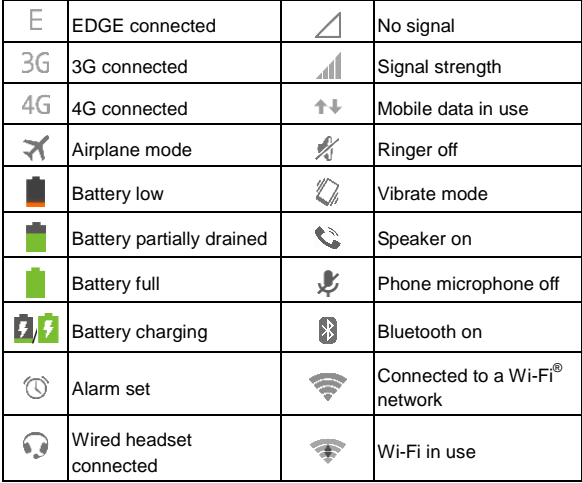

## <span id="page-34-0"></span>**Managing Notifications**

### **Notification Icons**

The status bar at the top of the home screen provides notification icons on the left. Below are some of the icons you may see.

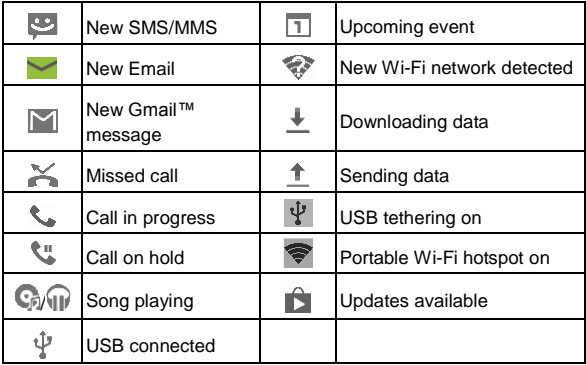

### **Open/Close the Notification Panel**

Notifications report the arrival of new messages, calendar events, and alarms, as well as ongoing events, such as when you are playing music. You can open the notification panel to view the details of notifications.

- To open the notification panel, swipe your finger down from the top of the screen.
- To close the notification panel, swipe your finger up from the bottom of the screen or touch the **Back Key**.

### **Respond to or Remove a Notification**

In the notification panel, you can respond to a notification or remove the notifications. The notification panel also supports expandable notifications that let you perform additional actions right from the notification itself.

- To respond to a notification, just touch it.
- Slide down with one finger to expand certain notifications. You can also swipe two fingers vertically or pinch-zoom to expand or collapse certain notifications.
- To remove a notification, swipe it left or right.
- $\bullet$  To remove all notifications, touch  $\blacksquare$  in the top right corner.
- Touch and hold a notification and then touch **App info** to identify the application that created it. To turn off notifications from that application if needed, uncheck **Show notifications** in the App info screen.
- Most apps that send notifications, such as Gmail and Calendar, have notification settings that you can adjust.

### **Z** NOTE:

If you turn off notifications for an app, you may miss its important
alerts and updates. The notifications of some apps cannot be turned off.

## **Use Quick Settings**

The Quick Settings in the notification panel make it convenient to view or change the most common settings for your phone.

Open the notification panel and touch  $\mathbb{R}$  to find the following Quick Settings.

- **OWNER:** Touch the contact icon to open your profile in the Contacts app.
- **BRIGHTNESS:** Touch to turn on or off automatic brightness adjustment.
- **SETTINGS:** Touch to open the Settings app.
- **WI-FI:** Touch to turn on or off Wi-Fi.
- **DATA:** Touch to turn on or off data service over mobile networks.
- **AUTO ROTATE:** Touch to turn on or off the auto-rotate screen feature.
- **BATTERY:** Display the current battery status. Touch to open the **Battery** menu in Settings.
- **AIRPLANE MODE:** Touch to turn on or off airplane mode.
- **BLUETOOTH:** Touch to turn on or off Bluetooth.
- **LOCATION / LOCATION OFF:** Touch to turn on or off location services.
- **SOUND:** Touch to turn on or off the silent mode.
- **SYNC:** Touch to turn on or off the auto-sync feature.
- **MOBILE HOTSPOT:** Touch to turn on or off the portable Wi-Fi hotspot feature.
- **FLASHLIGHT:** Touch to turn on or off the flash.

# **Managing Shortcuts and Widgets**

#### **Add Shortcuts and Widgets**

- 1. Touch and hold an empty place on the home screen, and then touch **Apps** or **Widgets**.
- 2. Slide left or right to browse the available applications or widgets.
- 3. Touch and hold an item and drag it to a home screen thumbnail at the bottom of the screen.

## **Move Shortcuts or Widgets**

- 1. Touch and hold a shortcut or widget on the home screen.
- 2. Drag it to the place you need.

## **Remove Shortcuts or Widgets**

- 1. Touch and hold a shortcut or widget on the home screen.
- 2. Drag it to **(Delete)** to remove it.

## **Adjust Widget Size**

- 1. Touch and hold a widget on the home screen and then release it.
- 2. An outline appears around the widget. Drag the outline to resize the widget.

#### **NOTE:**

Not all widgets can be resized.

# **Organizing With Folders**

You can create folders on the home screen and add several shortcuts to a folder.

You can move or remove folders the same way as moving or removing shortcuts.

- 1. Touch and hold the shortcut on the home screen you want to add into a folder until **(Folder)** appears.
- 2. Drag the shortcut to **(Folder)** and release it. A new folder will be created and the shortcut is added into the folder.
- 3. To add more shortcuts into the folder, touch and hold each shortcut and drag it over the folder before releasing it. - or -

Open the folder, touch  $\sim$  and check the applications you want to add into the folder, and then touch **DONE**.

## **NOTE:**

Touch the folder and then touch the name field to rename the

folder.

# **Setting the Home Screen Transition Effect**

- 1. Touch and hold an empty place on the home screen and touch **Effect**.
- 2. Check one effect you like.

# **Application List Screen**

Touch the **Home Key >** to access the application list screen and find all your applications on the phone. You can uninstall or disable the applications, or hide the application icons.

#### **Hiding Application Icons**

- 1. Touch the **Home Key >** to open the application list screen.
- 2. Touch  $\equiv$  > Hide apps.
- 3. Touch the application icons you want to hide and then touch **DONE**.

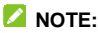

To find the hidden application icons, touch  $\equiv$   $>$  Display hidden **apps**. You can then touch the icons and touch **DONE** to display them again in the application list screen.

## **Uninstalling or Disabling an Application**

- 1. Touch the **Home Key >** to open the application list screen.
- 2. Touch and hold an application icon and then release it.
- 3. Touch  $\bullet\bullet$  on an application icon to uninstall the application. Touch  $\bigcirc$  on an application icon to disable the application.
- 4. Touch the **Back Key** to finish.

#### **NOTE:**

To find the disabled applications, touch the **Home Key > > Settings > Apps > DISABLED**. You can then touch an application and touch **Enable** to enable it.

Not all applications can be uninstalled or disabled.

## **Rearranging the Primary Shortcuts**

The home screen includes a customizable primary shortcuts area at the bottom visible from all home screens. You can keep at most four items in the primary shortcuts area. Drag shortcuts or folders in or out of the area to rearrange the area.

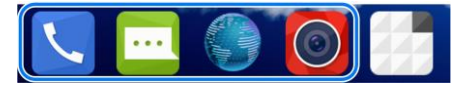

# **Entering Text**

You can enter text using the onscreen keyboard. Some apps open it automatically. In others, you open it by touching where you want to type. Touch the **Back Key** to hide the onscreen keyboard. You can also enter text by speaking with the Google voice typing feature.

## **Change Input Methods**

- 1. When you use the onscreen keyboard to enter text, the icon **EDD** appears on the status bar.
- 2. Open the notification panel and touch **Choose input method**.
- 3. Select the input method you need.

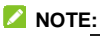

The icon **and appears only when more than one input method is** installed.

## **Google Keyboard**

The Google keyboard provides a layout similar to a desktop computer keyboard. When screen auto-rotation is enabled, turn the phone sideways and the keyboard will change from portrait to landscape. The landscape keyboard is not supported in all applications.

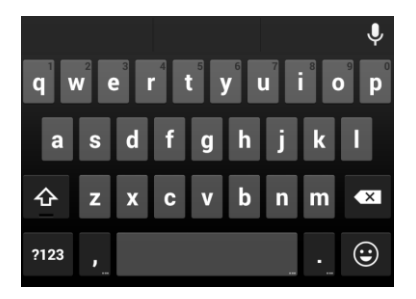

 Touch the alphabetic keys to enter letters. Touch and hold some specific keys to enter associated accented letters or

numbers. For example, to enter  $\dot{e}$ , touch and hold  $\dot{e}$  and the available accented letters and number 3 appear. Then slide to choose è.

- As you enter a word, candidates appear above the keyboard. Touch to select the correct one; touch and hold to see more possible options.
- Touch  $\mathbf{f}^{\mathbf{f}}$  to use uppercase. Double-tap  $\mathbf{f}^{\mathbf{f}}$  to lock uppercase. This key also changes to indicate the current case you are using:  $\frac{4}{10}$  for lowercase,  $\frac{4}{10}$  for uppercase, and  $\triangle$  when locked in uppercase.
- Touch  $\overline{\mathbf{x}}$  to delete the text before the cursor.
- Touch 2128 to select numbers and symbols. You can then

touch  $\frac{F}{f}$  to find more.

- $T$ ouch  $\Theta$  to enter miniature icons.
- Touch **U** to use Google's networked voice input.
- Touch and hold  $\overline{u}$  to change the input languages or set up the Google keyboard.

#### **Gesture Typing**

The Google keyboard supports gesture typing feature. You use this feature to input a word by sliding through the letters.

To enable and use gesture typing:

- 1. Touch and hold  $\overline{u}$  on the Google keyboard and then touch **Google Keyboard Settings**.
- 2. Check **Enable gesture typing**.
- 3. Move your finger from letter to letter on the keyboard to trace a word without lifting the finger until you reach the end of the word.

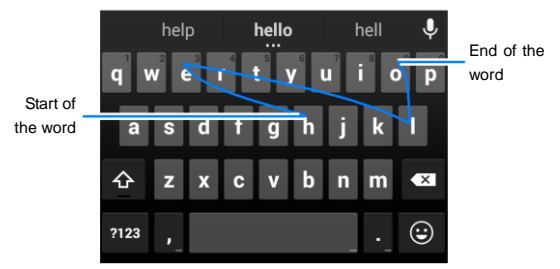

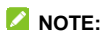

- Touch when you want to. If you want to enter a single letter, go ahead and touch.
- Lift your finger at the end of the word. A space is added automatically when you begin to input the next word.

## **Google Voice Typing**

Google Voice typing uses the Google voice recognition service to convert speech to text.

1. Flick down the status bar when entering text and touch **Choose input method**, and then select **Google voice typing**.

Or touch  $\Omega$  to access the voice typing feature when you are using the Google keyboard.

- 2. When you see the microphone image, speak what you want to type.
- 3. You can continue entering text to keep it or to delete it.

#### **NOTE:**

Say "comma," "period," "question mark," "exclamation mark," or "exclamation point" to enter punctuation.

## **Input Method Settings**

Choose the input method settings by touching **> Settings > Language & input** from the home screen.

In the **KEYBOARD & INPUT METHODS** section, you can set the default input method and choose the settings for input

methods.

# **Editing Text**

- **Move the insertion point:** Touch where you want to type. The cursor blinks in the new position, and a tab appears below it. Drag the tab to move the cursor.
- **Select text:** Touch and hold or double-tap within the text. The nearest word highlights, with a tab at each end of the selection. Drag the tabs to change the selection.
- **Cut or copy:** Select the text you want to manipulate. Then touch the Cut  $\mathbb B$  or Copy  $\mathbb B$  button to cut or copy the text to the clipboard.
- **Replace text with the clipboard text:** Select the text you want to replace. Then touch **D** or **PASTE**.

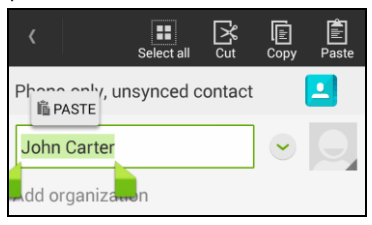

• Insert text from the clipboard: Move cursor to the insertion point and then touch and hold the tab below the cursor. Release the finger and touch **PASTE**.

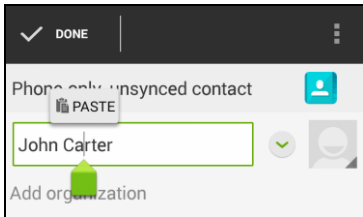

# **Opening and Switching Apps**

## **Open an App**

- 1. Touch the **Home Key >** .
- 2. Slide left or right on the screen and touch an app to open it.

#### **Switch Between Recently Opened Apps**

1. Touch the **Recent Apps Key**.

A list of the names and thumbnails of apps you've used recently opens. If you've been using more apps recently than can fit on the screen, you can scroll the list up and down.

2. Touch a thumbnail to open that app.

#### **Z** NOTE:

You can swipe a thumbnail sideways to remove it from the list.

# **Connecting to Networks and Devices**

# **Connecting to Mobile Networks**

#### **Select Network Operator**

- 1. Touch the **Home Key > > Settings > Mobile networks > Network operators**.
- 2. Touch **Search networks** to search for all available networks.
- 3. Touch a network in the network list to register manually.

You can also touch **Choose automatically** to select preferred network automatically.

#### **Select Preferred Network Type**

- 1. Touch the **Home Key > > Settings > Mobile networks > Preferred network type**.
- 2. Touch the type of network you prefer to connect to.

#### **Control Mobile Data Use**

#### **To enable or disable data access:**

- 1. Touch the **Home Key > > Settings > Mobile networks**.
- 2. Check **Data enabled** to enable data access over the mobile network. Clear the check box to disable data access.

#### **To enable always-on data access:**

- 1. Touch the **Home Key > > Settings > Mobile networks**.
- 2. Check **Always-on mobile data** to allow applications to update data automatically.

#### **NOTE:**

When you enable this option, more data traffic will be generated for automatic updates of applications data. And your phone will consume more power.

#### **To get data services when roaming:**

- 1. Touch the **Home Key > > Settings > Mobile networks**.
- 2. Check **Data roaming**.

#### **NOTE:**

Data roaming may incur significant roaming charges.

## **Use 2G Network Only to Save Power**

- 1. Touch the **Home Key > > Settings > Mobile networks**.
- 2. Check **Use only 2G networks** to save battery power.

#### **Set Access Point Names**

To connect to the Internet you can use the default Access Point Names (APN). And if you want to add a new APN, please contact the service provider to get the necessary information.

1. Touch the **Home Key > > Settings > Mobile networks > Access Point Names**.

- 2. Touch  $\overline{(+)}$ .
- 3. Touch each item to enter the information you get from your service provider.
- 4. Touch **> Save** to complete.

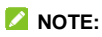

To set the APN to default settings, touch **:** > Reset to default.

# **Connecting to Wi-Fi®**

Wi-Fi is a wireless networking technology that can provide Internet access at distances of up to 100 meters, depending on the Wi-Fi router and your surroundings.

## **Turn Wi-Fi On and Connect to a Wi-Fi Network**

- 1. Touch the **Home Key > > Settings > Wi-Fi**.
- 2. Slide the **Wi-Fi** switch to the ON position to turn on Wi-Fi.
- 3. Touch a network name to connect to it.
- 4. If the network is secured, enter the password and touch **Connect**.

## **NOTE:**

Your phone automatically connects to previously used Wi-Fi networks when they are in range.

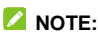

To connect to a Wi-Fi router that supports WPS, touch  $\boxed{\bullet}$  on

the phone's Wi-Fi menu and press the WPS button on your router.

## **Get Notified of Open Networks**

- 1. Touch the **Home Key > > Settings > Wi-Fi**.
- 2. Slide the **Wi-Fi** switch to the ON position.
- 3. Touch **> Advanced**.
- 4. Check **Network notification**.

When Wi-Fi is on, you receive notifications in the status bar when your phone detects an open Wi-Fi network. Uncheck the option to turn off notifications.

## **Add a Wi-Fi Network**

You can add a Wi-Fi network if the network does not broadcast its name (SSID), or to add a Wi-Fi network when you are out of range.

To connect to a secured network, you first need to get the security details from the network's administrator.

- 1. Touch the **Home Key > > Settings > Wi-Fi**.
- 2. Slide the **Wi-Fi** switch to the ON position.
- 3. Touch  $\blacksquare$
- 4. Enter the network SSID (name). If necessary, enter security or other network configuration details.
- 5. Touch **Save**.

## **Forget a Wi-Fi Network**

You can make your phone forget about the details of a Wi-Fi network that you added - for example, if you don't want the phone to connect to it automatically or if it is a network that you no longer use.

- 1. Touch the **Home Key > > Settings > Wi-Fi**.
- 2. Slide the **Wi-Fi** switch to the ON position.
- 3. Touch the Wi-Fi network name and then touch **Forget**.

## **Connect to a WPS Network**

Wi-Fi Protected Setup (WPS) is a feature that makes it easy to add your phone to the access points which support WPS.

You can use one of the following methods to connect your phone to a wireless network using WPS.

#### **Method one: WPS button (Recommended)**

- 1. Touch the **Home Key > > Settings > Wi-Fi**.
- 2. Slide the **Wi-Fi** switch to the ON position.
- 3. Touch  $\Omega$
- 4. Press the WPS button on the wireless router and the access point will recognize your phone and add it to the network.

#### **Method two: PIN number**

- 1. Touch the **Home Key > > Settings > Wi-Fi**.
- 2. Slide the **Wi-Fi** switch to the ON position.
- 3. Touch  $\frac{1}{2}$  > WPS Pin Entry.
- 4. The WPS PIN number displays on the screen. Enter the PIN number into the access point's setup page.

After entering the PIN number, your phone automatically finds the access point and configures the connection.

#### **NOTE:**

For detailed information about the WPS feature of the access point, please refer to its user documents.

#### **Adjust Advanced Wi-Fi Settings**

- 1. Touch the **Home Key > > Settings > Wi-Fi**.
- 2. Touch  $\frac{1}{x}$  > Advanced to adjust the following settings.
	- **Network notification:** Get notifications in the status bar when Wi-Fi is on and an open network is available.
	- **Keep Wi-Fi on during sleep:** Set whether to keep Wi-Fi on in sleep mode.
	- **Scanning always available:** Allow Google location services and other apps to scan for networks even when Wi-Fi is turned off.
	- **Avoid no internet connections:** Only use Wi-Fi networks that have Internet connection.
	- **Install certificates:** Install certificates needed for connecting to certain Wi-Fi networks.
	- **Wi-Fi optimization:** Minimize battery usage when Wi-Fi is on.
- **MAC address:** Check the MAC address.
- ▶ **IP address:** Check the phone's IP address.

# **Using Wi-Fi Direct®**

Wi-Fi Direct allows Wi-Fi devices to connect to each other without the need for wireless access points (hotspots).

#### **Connect to Another Device via Wi-Fi Direct**

- 1. Touch the **Home Key > > Settings > Wi-Fi**.
- 2. If Wi-Fi is off, slide the **Wi-Fi** switch to the ON position.
- 3. Touch **> Wi-Fi Direct**. Your phone will search for other devices enabled with Wi-Fi direct connections.
- 4. Touch a device name under PEER DEVICES to connect with it.

The other device will receive a connection prompt and need to accept the request for connection. Both devices may need to enter a common PIN.

5. Once connected the device is displayed as "Connected" in the PEER DEVICES list.

#### **Send Data via Wi-Fi Direct**

- 1. Open the appropriate application and select the file or item you want to share.
- 2. Select the option for sharing via Wi-Fi Direct. The method may vary by application and data type.

3. Touch a device the phone has connected with or wait for it to search for new devices and touch one of them.

#### **Receive Data via Wi-Fi Direct**

When an attempt to transfer data via Wi-Fi Direct is received, you can see a notification in the status bar. Open the notification panel, touch the notification and select **Accept** to start receiving the data.

Received files are stored automatically in a dedicated folder (*WiFiShare*, for instance). You can access them with the **File Manager** app.

# **Connecting to Bluetooth® Devices**

Bluetooth $^{\circledR}$  is a short-range wireless communication technology. Phones or other devices with Bluetooth capabilities can exchange information wirelessly within a distance of about 10 meters. The Bluetooth devices must be paired before the communication is performed.

## **Turn Bluetooth On/Off**

- 1. Touch the **Home Key > > Settings > Bluetooth**.
- 2. Slide the **Bluetooth** switch to the ON or OFF position.

When Bluetooth is on, the  $\Omega$  icon will appear in the status bar.

## **Make Your Phone Visible**

In order to work with other phones or devices that have Bluetooth, you need to make your phone 'visible' to them.

- 1. Touch the **Home Key > > Settings > Bluetooth**.
- 2. Slide the **Bluetooth** switch to the ON position if Bluetooth is off.
- 3. Touch your device name on the top of the screen to make your phone visible or invisible.

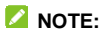

Touch **> Visibility timeout** to set the Bluetooth visibility timeout of your phone.

#### **Change the Device Name**

- 1. Touch the **Home Key > > Settings > Bluetooth**.
- 2. Slide the **Bluetooth** switch to the ON position if Bluetooth is off.
- 3. Touch **:** > Rename phone.
- 4. Edit the name and touch **Rename**.

#### **Pair With Another Bluetooth Device**

- 1. Touch the **Home Key > > Settings > Bluetooth**.
- 2. Slide the **Bluetooth** switch to the ON position if Bluetooth is off.

Your phone automatically scans for and displays the IDs of

all available Bluetooth devices in range. You could touch **SEARCH FOR DEVICES** if you want to scan again.

- 3. Touch the device you want to pair with.
- 4. Confirm that the Bluetooth passkeys are the same between the two devices and touch **Pair**. Alternately, enter a Bluetooth passkey and touch **Pair**.

Pairing is successfully completed when the other device accepts the connection or the same passkey is entered.

**NOTE:** 

The Bluetooth passkey may be fixed for certain devices, such as headsets and hands-free car kit. You can try entering 0000 or 1234 (the most common passkeys), or refer to the documents for that device.

#### **Unpair From a Bluetooth Device**

You can make your phone forget its pairing connection with another Bluetooth device. To connect to the device again, you may need to enter or confirm a passkey again.

- 1. Touch the **Home Key > > Settings > Bluetooth** and ensure that Bluetooth is turned on.
- 2. In the list of paired devices, touch the icon  $\circled{S}$  beside the Bluetooth device you want to unpair from.
- 3. Touch **Unpair**.

## **Send Data via Bluetooth**

1. Open the appropriate application and select the file or item

you want to share.

- 2. Select the option for sharing via Bluetooth. The method may vary by application and data type.
- 3. Touch a Bluetooth device the phone has paired with or wait for it to search for new devices and touch one of them.

## **Receive Data via Bluetooth**

1. Turn Bluetooth on before trying to receive data via Bluetooth.

#### **NOTE:**

If the phone has not been paired with the sending device, you may need to touch **Bluetooth > [**your phone's name**]** in **Settings** to keep the phone detectable through Bluetooth.

2. Flick down the status bar and touch  $*$ :

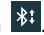

3. Touch **Accept** to start receiving the data.

Depending on your storage setting and whether a microSDHC card is installed, received files are stored automatically in a dedicated folder (*Bluetooth*, for instance) in the phone storage or microSDHC. You can access them with the **File Manager** app.

# **Connecting to Your Computer via USB**

You can connect your phone to a computer with a USB cable and transfer music, pictures, and other files in both directions. Your phone stores these files in the phone storage or on a removable microSDHC card. For more information, see *Storage*.

If you are using USB tethering, you must turn that off before you can use USB to transfer files between your phone and computer.

## **Connect Your Phone to a Computer via USB**

- 1. Connect your phone to the PC with a USB cable.
- 2. Open the notification panel and touch  $\Phi$ .
- 3. Choose one of the following options:
	- **Charge only:** Charge your phone via USB.
	- **Install driver:** Install the driver needed for some USB connection modes (such as MTP). You only need to install the driver on the same PC once.

#### **Z** NOTE:

You can also install the driver on PC by running the executable file in the new CD-ROM drive.

► Media device (MTP): Transfer files on Windows<sup>®</sup> or Mac®.

#### **Z** NOTE:

For Windows XP, please install the drivers and Media Player 11 (or later version) when you use Media device (MTP) for the first time.

**Camera (PTP):** Transfer photos using camera software.

# **Connect With Windows Media® Player**

You can sync music on your phone and the computer installed with Windows Media Player.

1. Connect the phone with your computer via USB and choose **Media device (MTP)**.

2. Open Windows Media Player and synchronize music files.

## **Disconnect Your Phone From the Computer**

To disconnect the phone from the computer, simply unplug the USB cable when you're finished.

#### **Remove the microSDHC Card From Your Phone**

If you need to remove the microSDHC card while the phone is on, you must unmount it first.

- 1. Touch the **Home Key > > Settings > Storage**.
- 2. Scroll down and touch **Unmount SD card > OK**.
- 3. When the **Unmount SD card** menu changes to **Mount SD card**, you can now safely remove the microSDHC card from the phone.

## **NOTE:**

If you unmount the microSDHC card, some apps that you are using will stop and may be unavailable until you remount the microSDHC card.

## **Erase the microSDHC Card**

- 1. Touch the **Home Key > > Settings > Storage**.
- 2. Scroll down and touch **Erase external SD card > Erase SD card > Erase everything**.

# **A** CAUTION:

The formatting procedure erases all the data on the microSDHC

card, after which the files CANNOT be retrieved.

# **Sharing Your Mobile Data Connection**

You can share your phone's data capabilities through tethering or by activating the mobile hotspot feature to create a portable Wi-Fi hotspot.

## **Share Your Mobile Data Connection via USB**

You can access the Internet on your computer via the USB tethering feature of your phone. The feature needs data connection on a mobile network and may result in data charges.

#### **NOTE:**

You cannot transfer files between the phone and the PC when the phone is USB tethered.

- 1. Connect your phone to your computer with a USB cable.
- 2. Touch the **Home Key > > Settings > More**.
- 3. Check **USB tethering**. A new network connection will be created on your computer.

## **NOTE:**

To stop sharing your data connection, uncheck **USB tethering** or disconnect the USB cable.

#### **Share Your Mobile Data Connection via Bluetooth**

If your computer can obtain an Internet connection via Bluetooth, you can configure your phone to share its mobile data connection with your computer.

- 1. Pair your phone with your computer via Bluetooth.
- 2. Configure your computer to obtain its network connection via Bluetooth. For more information, please see your computer's documentation.
- 3. Touch the **Home Key > > Settings > More**.
- 4. Check **Bluetooth tethering**. Your computer is now sharing your phone's data connection.

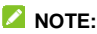

To stop sharing your data connection, uncheck **Bluetooth tethering**.

#### **Share Your Mobile Data Connection as a Wi-Fi Hotspot**

You can share your phone's data connection with other devices by turning your phone into a portable Wi-Fi hotspot. The feature needs data connection on a mobile network and may result in data charges.

# **NOTE:**

When the portable Wi-Fi hotspot feature is enabled, you cannot use your phone's applications to access the Internet via its Wi-Fi connection. You still remain connected to the Internet via your mobile data network.

- 1. Touch the **Home Key > > Settings > Mobile Hotspot**.
- 2. Slide the Wi-Fi hotspot switch to the ON position to turn the feature on.

After a moment, the phone starts broadcasting its Wi-Fi network name (SSID).

3. On another device, locate your phone via Wi-Fi and connect with it to start using the phone's mobile data.

Or, if the device supports Wi-Fi Protected Setup, touch the WPS icon on the device, and then touch **WPS BUTTON** on your phone.

#### **NOTE:**

To stop sharing your data connection, slide the Wi-Fi hotspot switch to the OFF position.

#### **Set Your Wi-Fi Hotspot**

You can change the name of your phone's Wi-Fi network (SSID), secure your portable Wi-Fi hotspot, and set other options.

- 1. Touch the **Home Key > > Settings > Mobile Hotspot**.
- 2. Touch **HOTSPOT SETTINGS** and set the following options as follows.
	- **Network SSID:** Enter or edit a network SSID (name) that other devices see when scanning for Wi-Fi networks.
	- **Security:** Choose a security option: **None** (not recommended) or **WPA2 PSK** (other users can access your mobile hotspot only if they enter the correct password). When you select **WPA2 PSK**, touch the **Password** field to edit the security password.
	- **Broadcast network name (SSID):** Broadcast or hide your network SSID. If the broadcast is disabled, other

users need to get your network SSID to find the Wi-Fi hotspot.

3. Touch **Save** to save your settings.

# **Connecting to Virtual Private Networks**

Virtual private networks (VPNs) allow you to connect to the resources inside a secured local network. VPNs are commonly deployed by corporations, schools, and other institutions to let people access local network resources when not on campus, or when connected to a wireless network.

Depending on the type of VPN you are using, you may be required to enter your login credentials or install security certificates before you can connect to your VPN. You can get this information from your network administrator.

## **Add a VPN**

- 1. Touch the **Home Key > > Settings > More > VPN**.
- 2. Touch **Add VPN profile** and fill in the information provided by your network administrator.
- 3. Touch **Save**.

The VPN is added to the list on the VPN screen.

#### **NOTE:**

You must set a lock screen pattern, PIN or password before using VPN.

## **Connect to a VPN**

- 1. Touch the **Home Key > > Settings > More > VPN**.
- 2. Touch the VPN that you want to connect to.
- 3. When prompted, enter any requested credentials, and then touch **Connect**.

#### **Modify a VPN**

- 1. Touch the **Home Key > > Settings > More > VPN**.
- 2. Touch and hold the VPN that you want to modify.
- 3. Touch **Edit profile** and edit the VPN settings you want.
- 4. Touch **Save**.

# **Phone Calls**

You can place calls from the Phone app, the Contacts app, or other apps or widgets that display contact information. Wherever you see a phone number, you can usually touch it to dial.

# **Placing and Ending Calls**

#### **Place a Call by Dialing**

- 1. Touch the **Home Key >** .
- 2. Touch  $\mathbf{H}$  and enter the phone number or the contact name with the dialpad. The phone will display matching information from your contact list.

To make an international call, touch and hold the 0 key to enter the plus (+) symbol. Next, enter the country code, followed by the city/area code and then the phone number.

3. Touch the matching contact to call the contact or touch to call the number.

#### **NOTE:**

You can also touch the search box at the top of the Phone app screen and enter the phone number or contact name you want to call. Touch the matching contact or **Call** [number] to place the call.

#### **NOTE:**

To redial the last call you made, just touch the **Home Key >** 

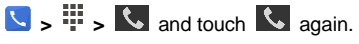

#### **End a Call**

During a call, touch **on** on the screen.

# **Answering or Rejecting Calls**

When you receive a phone call, the incoming call screen opens, displaying the caller ID or the information about the caller that you've entered in the Contacts app. You can answer or reject the call, or reject it with a text message.

#### **Answer a Call**

When you receive a phone call, slide  $\Box$  down to answer the call.

#### **NOTE:**

To silence the ringer before answering the call, press the either end of the **Volume Key**.

#### **Reject a Call**

When you receive a phone call, slide  $\mathbb{X}$  up to reject the call.

You can also slide **...** up to reject the call and select a preset text message or edit one to send to the caller.

## **NOTE:**

To edit the preset text response from within the Phone app, touch

**> Settings > Quick responses**.

# **Working With the Call History**

The call history is a list of all the calls you've placed, received, or missed. It provides a convenient way to redial a number, return a call, or add a number to your contacts.

To open the call history, you can touch the **Home Key > >**  $\odot$ 

## **Place a Call From the Call History**

- 1. Open the call history.
- 2. Touch a number for more information about the call, or touch beside it to call back.

## **Add a Number From Call History as a Contact**

- 1. Open the call history.
- 2. Touch a number to view more call information.
- 3. Touch  $\overline{\mathbf{S}}_{+}$ .
- 4. To add the number to an existing contact, touch a contact in the list. To add a new contact, touch **Create new contact**.

## **Take Other Actions on a Call History Entry**

- 1. Open the call history.
- 2. Touch a number to view more call information. While viewing the call details, you can:
	- ▶ Touch **Call** [number] to make a call.
	- ► Touch **Edit number before call** to edit the number

in the dialer before calling it.

- $\blacktriangleright$  Touch  $\lvert \cdots \rvert$  to send a message.
- If the number belongs to a contact you have, touch  $\mathbb{R}$ to view contact details.
- ▶ Touch **E** > Remove from call log to delete the call log entry.

# **Calling Your Contacts**

- 1. Touch the **Home Key >** . Your favorite contacts and frequently called contacts are displayed.
- 2. Touch a contact to place the call, or touch **All Contacts** to view all your contacts with phone numbers and select one to make the call.

# **Checking Voicemail**

If you have set the phone to divert calls to voicemail, callers can leave voicemail messages when they cannot reach you. Here's how to check the messages they left.

- 1. Touch the **Home Key** >  $\frac{11}{2}$
- 2. Touch and hold  $\mathbb{L}^{\infty}$  on the dialpad. If prompted, enter your voicemail password.
- 3. Follow the voice prompts to listen to and manage your voicemail messages.

#### **NOTE:**

See *Set Voicemail* for how to set your voicemail service. For

detailed information, please contact the service provider.

# **Using Options During a Call**

During a call, you will see a number of onscreen options. Touch an option to select it.

- Touch  $\bigodot$  to view all call options.
- Touch  $\boxed{\text{H}}$  to switch to the keypad when you need to enter a code (for example, the PIN for your voicemail or bank account) during the call.
- Touch  $\frac{1}{2}$  to mute or unmute your microphone.
- Touch  $\left\{\begin{matrix}\n\vartheta\n\end{matrix}\right\}$  to turn on or off the speaker.
- Touch  $\blacksquare$  to put the call on hold.
- Touch  $\epsilon_+$  to make another call separately from the first call, which is put on hold.
- $\bullet$  Touch  $\bullet$  to open the Contacts app.
- Touch **to** to put the caller you are speaking to on hold, and switch to the other call that has been put on hold.
- Touch **to merge the separate calls into a single** conference call.
- Touch **to end the current call.**

## **WARNING!**

Because of higher volume levels, do not place the phone near

your ear during speakerphone use.

# **Managing Multi-party Calls**

When the call waiting and three-way call features are available, you can switch between two calls or set up a conference call.

## **NOTE:**

The call waiting and three-way call features need network support and may result in additional charges. Please contact your service provider for more information.

## **Switch Between Current Calls**

When you're on a call and another call comes in, your phone screen informs you and displays the caller ID.

#### **To respond to an incoming call while you're on a call:**

Touch **(Hold current and answer)** to answer the call. (This puts the first caller on hold and answers the second call.) Or touch **(End current and answer)** to answer the second call and end the first call.

## **NOTE:**

Touch **the second call and select a preset text** message or edit one to send to the caller.

#### **To switch between two calls:**

Touch **on** on the screen.

## **Set Up a Conference Call**

With this feature, you can talk to two people at the same time.

- 1. On the dialpad, enter a number and touch  $\mathbb{\mathbb{C}}$
- 2. Once you have established the connection, touch  $\mathbf{e}_{\pm}$  and dial the second number. (This puts the first caller on hold.)
- 3. When you're connected to the second party, touch

If one of the people you called hangs up during your call, you and the remaining caller stay connected. If you initiated the call and are the first to hang up, all callers are disconnected.

To end the conference call, touch

# **Adjusting Your Call Settings**

#### **Select Default Ringtone and Vibration**

- 1. Touch the **Home Key > > > Settings**.
- 2. Touch **Phone ringtone** to select the default ringtone for incoming calls, touch **Vibrate pattern** to set the vibration type, or check **Vibrate when ringing** to enable vibration when the phone is ringing.

#### **Set Voicemail**

- 1. Touch the **Home Key > > > Settings > Voicemail**.
- 2. Touch **Service** to select the voicemail service provider.
- 3. Touch **Setup > Voicemail number** to edit the voicemail
number if necessary.

## **NOTE:**

You can touch **Sound** to set the notification sound for new voicemails or check **Vibrate** to let the phone vibrate when receiving new voicemails.

## **Enable/Disable Phone Dial Pad Sound**

- 1. Touch the **Home Key > > > Settings**.
- 2. Check or uncheck **Dialpad touch tones**.

## **Edit Quick Response to Rejected Callers**

- 1. Touch the **Home Key > > > Settings > Quick responses**.
- 2. Touch a text message to edit it.
- 3. Touch **OK** to save it.

## **Use Fixed Dialing Numbers**

Fixed Dialing Numbers (FDN) allows you to restrict outgoing calls to a limited set of phone numbers.

- 1. Touch the **Home Key > > > Settings > Fixed Dialing Numbers**.
- 2. The following options are available.
	- **Enable FDN:** Input the PIN2 code to enable the FDN feature.
	- ► Change PIN2: Change the PIN2 code for FDN access.
	- **FDN list:** Manage the FDN list.

## **NOTE:**

The PIN2 code is provided by your carrier. Entering an incorrect PIN2 code more times than allowed can get your micro-SIM card locked. Contact the service provider for assistance.

## **Set TTY Mode**

Your phone is a TTY compatible device. A TTY device can allow people who have hearing or speech disabilities to communicate by telephone. Simply connect the TTY device to the phone's headset jack.

Select a TTY mode for your phone to work with a TTY device, or turn TTY off.

- 1. Touch the **Home Key > > > Settings > TTY mode**.
- 2. Select one of the following options. Consult your teletypewriter manufacturer's manual if necessary.
	- **TTY Off:** Users who can hear and talk can disable TTY support.
	- **TTY Full:** Users who cannot talk or hear may use this mode to send and receive text messages through TTY device.
	- ► TTY HCO: Users who can hear, but cannot talk, may use this mode to listen to conversation of the other party, and respond via text messages.
	- ▶ TTY VCO: Users who can talk, but cannot hear, may use this mode to talk through the phone and receive responses via text messages.

## **Set Hearing Aids**

Your phone supports HAC (Hearing Aid Compatibility) function. When you turn on the hearing aid compatibility and use a hearing aid with a Telecoil to answer the phone, it will help you hear more clearly during the phone call.

- 1. Touch the **Home Key > > > Settings**.
- 2. Check **Hearing aids** to turn on hearing aid compatibility.

#### **Set DTMF Tones**

You can set the length of Dual-tone multi-frequency (DTMF) signal tones.

- 1. Touch the **Home Key > > > Settings > DTMF tones**.
- 2. Touch **Normal** or **Long**.

#### **Set Speed Dials**

You can touch and hold the  $1 \sim 9$  keys from the dialpad to call the corresponding speed dial number.

The number key 1 is reserved to speed dial your voicemail.

#### **To assign a speed dial key:**

- 1. Touch the **Home Key > > > Settings > Speed dial**.
- 2. Touch a speed dial key.
- 3. Enter a phone number or select one from the contact list.
- 4. Touch **OK**.

## **Call Ended Operation Tips**

When this feature is enabled, the phone will prompt you to call back, send a message to the contact, or add the new number to your contacts after you finish a call.

- 1. Touch the **Home Key > > > Settings**.
- 2. Check **Call ended operations tips** to enable this feature.

## **Bar Certain Calls**

Call barring feature allows you to forbid certain types of calls from your phone.

- 1. Touch the **Home Key > > > Settings > Call Barring Settings**.
- 2. Set the restriction of specific types of calls from your phone.

### **Forward Incoming Calls**

Call forwarding feature allows you to forward your incoming calls to another phone number.

- 1. Touch the **Home Key** >  $\frac{1}{2}$  >  $\frac{1}{2}$  > Settings > Call **forwarding**.
- 2. Touch an available option ( **Always forward**, **Forward when busy**, **Forward when unanswered**, or **Forward when unreachable**) to enable it.

## **Set Caller ID and Call Waiting**

1. Touch the **Home Key > > > Settings > Additional** 

#### **settings**.

2. Touch **Caller ID** to choose whether your number is displayed when someone receives your outgoing call. Or check **Call waiting** to get notified of incoming calls during a call.

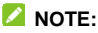

Please contact the service provider to check whether the caller ID and call waiting features are available.

### **Internet Call Settings**

#### **To add an Internet calling account:**

- 1. Touch the **Home Key > > > Settings > Accounts**.
- 2. Touch **Add account**.
- 3. Follow the instructions from your Internet calling service provider to configure the settings for your account.
- 4. Touch **Save**.

#### **To configure which calls use Internet calling:**

You can configure your phone to place all calls using Internet calling (when you're connected to a Wi-Fi network), just calls to Internet calling addresses, or to ask each time you place a call.

- 1. Touch the **Home Key > > > Settings**.
- 2. Touch **Use Internet calling**.
- 3. Touch the Internet calling option you want.

#### **To configure your phone to receive Internet calls:**

By default, your phone is configured to make Internet calls, but not to ensure that you will receive them. But you can configure

your phone to listen for Internet calls made to an Internet calling account you added to your phone.

- 1. Touch the **Home Key > > > Settings > Accounts**.
- 2. Check **Receive incoming calls**. Checking this setting will reduce your battery life between charges.

## **Contacts**

You can add contacts on your phone and synchronize them with the contacts in your Google account or other accounts that support contact syncing.

To see your contacts, touch the **Home Key > > Contacts**. From there, you can touch the tabs on the top of the screen to quickly switch to the contact groups  $\frac{d\mathbb{Q}^2}{dt}$  or favorite contacts  $\star$ 

## **Checking Contact Details**

- 1. Touch the **Home Key > > Contacts** and touch the all contacts tab  $\Omega$  to access your contacts list.
- 2. Scroll through the list to view all your contacts.
- 3. Touch a contact to view its details.

#### **NOTE:**

If you have a lot of contacts stored, you'll see a slider when you touch the right side of the screen. To go directly to a letter, touch and hold the slider and drag it to a letter.

## **Adding a New Contact**

- 1. Touch the **Home Key > > Contacts** and touch the all contacts tab  $\mathbf{R}$ .
- 2. Touch  $\mathbf{R}_{+}$  to add a new contact.
- 3. Touch the account to choose where to save the contact. If a web account is selected, the contacts will be synced automatically with your account online.
- 4. Enter the contact name, phone numbers, email addresses, and other information.
- 5. Touch **DONE** to save the contact.

## **Setting Up Your Own Profile**

You can create your own name card in your phone.

- 1. Touch the **Home Key > > Contacts** and touch the all contacts tab  $\Omega$ .
- 2. Touch **Set up my profile**. If a profile has already been set up, touch the listing under ME and touch **Edit**.
- 3. Edit your profile information and touch **DONE**.

## **Importing, Exporting, and Sharing Contacts**

You can import/export contacts from/to your micro-SIM card, the phone storage, the microSDHC card or your online accounts. This is especially useful when you need to transfer contacts between different devices. You can also quickly share your contacts using Bluetooth, email, messages, etc.

#### **Import Contacts From the micro-SIM Card**

- 1. Touch the **Home Key > 2.** > Contacts.
- 2. Touch  $\frac{1}{2}$  > Import/export > Manage SIM card contacts.
- 3. Touch  $\frac{1}{2}$  > Export to phone.
- 4. Check the contacts you want to import and touch  $\vert \checkmark \vert$ .
- 5. If you have added contact accounts other than the phone, select an account in which to save the contacts.

#### **Import Contacts From the microSDHC Card or Phone Storage**

- 1. Touch the **Home Key > > Contacts**.
- 2. Touch  $\frac{1}{2}$  **> Import/export > Import from storage.**
- 3. If you have added contact accounts other than the phone, select an account in which to save the contacts.

4. Select the vCard file(s) in the microSDHC card or the phone storage and touch **OK**.

## **NOTE:**

If the microSDHC card is not installed in the phone, you can import vCard file(s) in the phone storage.

## **Export Contacts to the micro-SIM Card**

- 1. Touch the **Home Key > > Contacts**.
- 2. Touch  $\frac{1}{2}$  > Import/export > Manage SIM card contacts.
- 3. Touch  $\frac{1}{2}$  **> Import from phone.**
- 4. Check the contacts you want to export and then touch  $\mathbf{V}$ .

## **Export Contacts to the microSDHC Card or Phone Storage**

- 1. Touch the **Home Key >**  $\frac{1}{2}$  **> Contacts**.
- 2. Touch **> Import/export > Export to storage**.
- 3. The phone will prompt you with the name of the vCard file and the directory in which the file will be saved. Touch **OK** to create the file.

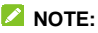

If the microSDHC card is not installed in the phone, you can export vCard file(s) into the phone storage.

#### **Share Contacts**

- 1. Touch the **Home Key > > Contacts** and touch the all contacts tab  $\mathbb{R}$ .
- 2. Touch **E** > Multi-Select.
- 3. Touch to select the contacts you want to share and then touch  $\leq$
- 4. Choose how to share the contacts. Options depend on the applications and services installed.

## **Working With Favorite Contacts**

In the favorite contacts  $\overline{\mathbf{t}}$  tab, you can find your favorite contacts and frequently contacted contacts.

#### **Add a Contact to Favorites**

You can add the contacts you use frequently to favorites so that you can find them quickly.

- 1. Touch the **Home Key > > Contacts** and touch the all contacts tab  $\Omega$
- 2. Touch a contact and then touch  $\overrightarrow{\lambda}$  next to the contact name.

#### **Remove a Contact From Favorites**

- 1. Touch the **Home Key > > Contacts** and touch the favorite contacts tab
- 2. Touch a favorite contact and then touch  $\bigstar$  next to the contact name.

## **Working With Groups**

#### **View Your Contact Groups**

- 1. Touch the **Home Key > > Contacts** and touch the contact groups tab  $\frac{d\mathbf{Q}^2}{dt}$ .
- 2. Scroll through the list to view the groups.
- 3. Touch a group to view its members.

#### **Z** NOTE:

To send a message or an email to the group members, you can touch **: > Send Group message / Send Group email** after you open the group.

## **Set Up a New Group**

- 1. Touch the **Home Key > > Contacts** and touch the contact groups tab  $\frac{202}{3}$
- 2. Touch **New group** to create a new group.
- 3. Touch to choose an account for the new group.
- 4. Touch the **Group's name** field and enter the group name.
- 5. Touch **Add member** and select the contacts you wish to be the group members.
- 6. Touch  $\sqrt{\phantom{a}}$
- 7. If necessary, touch **Default** below **RINGTONE** to set a special ringtone for incoming calls from the group members.
- 8. Touch **DONE**.

#### **Delete a Group**

- 1. Touch the **Home Key > > Contacts** and touch the contact groups tab  $\frac{1}{2}$ .
- 2. Touch a group and then touch  $\frac{1}{2}$  > Delete.
- 3. Touch **OK** to disband the group. The contacts in the group will not be deleted.

#### **Edit a Group**

1. Touch the **Home Key > > Contacts** and touch the

contact groups tab  $\frac{dQ_2}{dQ_3}$ .

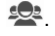

- 2. Touch a group and then touch  $\frac{1}{n}$ .
- 3. Touch **Edit** to edit the group name, add more members, or change the ringtone. Or touch **Multi-Select** to select the members you don't need and remove them from the group.

## **Searching for a Contact**

- 1. Touch the **Home Key > 1.** Contacts.
- 2. Touch  $\mathbb{Q}_\bullet$  on the top of the contacts list.
- 3. Input the contact name or any information the contact has to search for it. The contacts matched will be listed.

## **Editing Contacts**

#### **Edit Contact Details**

- 1. Touch the **Home Key > #** > Contacts.
- 2. Touch a contact you need to edit and then touch **Edit**.
- 3. Edit the contact and touch **DONE**.

### **Set a Ringtone for a Contact**

Assign a special ringtone to a contact, so you know who is

calling when you hear the ringtone.

- 1. Touch the **Home Key > #** > Contacts.
- 2. Touch a contact you want to set a ringtone for and then touch **> Set ringtone**.
- 3. Select a ringtone you like and touch **OK**.

### **Join Contacts**

As your phone synchronizes with multiple online accounts, you may see duplicate entries for the same contact. You can merge all the separate information of a contact into one entry in the contacts list.

- 1. Touch the **Home Key > > Contacts**.
- 2. Touch a contact entry to display the contact's details.
- 3. Touch  $\textsf{Edit} > \frac{1}{2} > \textsf{Join}.$
- 4. Touch the contact whose information you want to join with the first entry.
- 5. Touch **DONE**.

The information from the second contact is added to the first contact, and the second contact is no longer displayed in the contacts list.

You can repeat these steps to join another contact to the main contact.

#### **Separate Contact Information**

If contact information from different sources was joined in error, you can separate the information back into individual contacts on your phone.

- 1. Touch the **Home Key >**  $\mathbf{B}$  **> Contacts**.
- 2. Touch a contact entry you have merged and want to separate.
- 3. Touch **Edit > > Separate**.
- 4. Touch **OK** to confirm.

## **Accounts**

## **Adding or Removing Accounts**

You can add multiple Google accounts and Microsoft Exchange ActiveSync® accounts. You may also add other kinds of accounts, depending on the apps installed on your phone.

#### **Add an Account**

- 1. Touch the **Home Key > > Settings > Add account**.
- 2. Touch the type of account you want to add.
- 3. Follow the onscreen steps to enter the information about the account. Most accounts require a username and password, but the details may vary. You may also need to obtain some information from IT support or your system administrator.

When the account is successfully added, it is displayed in the **ACCOUNTS** section in the **Settings** menu.

#### **Remove an Account**

Removing an account will delete it and all information associated with it from your phone, such as emails and contacts.

- 1. Touch the **Home Key > > Settings**.
- 2. Touch the account category in the **ACCOUNTS** section and then touch the account.

#### 3. Touch **> Remove account > Remove account**.

## **Configuring Account Sync**

#### **Configure Auto Sync Setting**

- 1. Touch the **Home Key > > Settings > Data usage**.
- 2. Touch **a** and check or uncheck **Auto-sync data**.
	- ▶ When automatic sync is turned on, changes you make to information on your phone or on the web are automatically synced with each other.
	- $\triangleright$  When auto sync is turned off, you need to sync manually to collect emails, updates, or other recent information.

### **Sync Manually**

- 1. Touch the **Home Key > > Settings**.
- 2. In the **ACCOUNTS** section, touch the account category and then the account you want to sync.
- 3. Touch **> Sync now**. Or touch the types of information you want to sync.

#### **Change an Account's Sync Settings**

- 1. Touch the **Home Key > > Settings**.
- 2. In the **ACCOUNTS** section, touch the account category and then the account. The Sync screen appears, showing a list of information the account can sync.
- 3. When auto-sync is enabled, check or uncheck items as you need. Checked types of information on the phone and the web will be kept in auto-sync.

## **Email**

Touch in the home screen and select **Email**. Use it to receive and send emails from your webmail or other accounts, using POP3 or IMAP, or access your Exchange ActiveSync account for your corporate email needs.

## <span id="page-91-0"></span>**Setting Up the First Email Account**

- 1. When you open **Email** for the first time, enter your email address and password.
- 2. Touch **Next** to let the phone retrieve the network parameters automatically.

#### **Z** NOTE:

You can also enter these details manually by touching **Manual setup** or when automatic setup fails.

3. Follow the on-screen instructions to finish the setup.

Your phone will show the inbox of the email account and start to download email messages.

## **Checking Your Emails**

Your phone can automatically check for new emails at the interval you set when setting up the account.

You can also check new emails manually by touching  $\mathcal D$  in any of the email account's boxes. Touch **Load more messages** at the bottom of the email list to download earlier messages.

## **Responding to an Email**

You can reply to or forward a message that you receive. You can also delete messages and manage them in other ways.

## **Reply to or Forward an Email**

- 1. Open the email you want to reply to or forward from the Inbox.
- 2. Do the following as you need:
	- To reply to the sender, touch  $\frac{\sqrt{2}}{2}$ .
	- $\triangleright$  To reply to the sender and all recipients of the original email, touch ...
	- $\triangleright$  To forward the email to someone else, touch  $\blacksquare$ .
- 3. Edit your message and touch  $\geq$ .

#### **Mark an Email as Unread**

You can return a read email to the unread state - for example, to remind yourself to read it again later. You can also mark a batch of emails as unread.

- While reading a message, touch **> Mark as unread**.
- While in a message list (for instance, the inbox), touch the checkboxes before the messages and then touch  $\sqrt{\ }$ .

#### **Delete an Email**

You can delete an email from its folder. You can also delete a batch of emails.

- $\bullet$  While reading a message, touch  $\overline{m}$  > OK.
- While in a message list (for instance, the Inbox), touch the checkboxes before the messages and then touch  $\overline{1\!\!1}$  > **OK**.

## **Writing and Sending an Email**

1. Open your email inbox and touch  $\mathbb{I}_+$ .

#### **NOTE:**

If you have more than one email account added on the phone, touch the sender line to select the account you want to use for sending the message.

2. Enter a contact name or email address in the 'To' field. Separate each recipient with a comma.

#### **NOTE:**

Touch **> Add Cc/Bcc** to send a carbon copy or blind carbon copy to other recipients.

- 3. Enter the email subject and compose the email text.
- 4. Touch **> Attach file** to add audio files, images, videos and other types of files as attachments.

5. Touch  $\geq$  at the top right of the screen to send the message.

## **Adding and Editing Email Accounts**

#### **Add an Email Account**

After setting up your first email account (see *[Email –](#page-91-0) Setting Up [the First Email Account](#page-91-0)*), you can add more email accounts and manage them separately.

- 1. Open **Email** to get the inbox screen.
- 2. Touch **> Settings** and touch **ADD ACCOUNT** at the top right of the screen.
- 3. Follow the prompts to set up the account as you did with the first one.

#### **Edit an Email Account**

You can change a number of settings for an account, including how often you check for email, how you're notified of new mails, your email signature, and details about the servers the account uses to send and receive mails.

- 1. Open **Email** to get the inbox screen.
- 2. Touch **> Settings** and touch the account whose settings you want to change.
- 3. Make the changes you want and touch the **Back Key** when

you finish.

## **Changing General Email Settings**

General settings apply to all email accounts you add.

- 1. Open **Email** to get the inbox screen.
- 2. Touch **> Settings > General**.
- 3. Make the changes you want and touch the **Back Key** when you finish.

# **Gmail™**

After you sign in to your Google account on the phone, you can send and retrieve Gmail messages with the **Gmail** app.

#### **NOTE:**

This feature may not be available in certain regions or with certain service providers.

## **Opening Your Gmail Inbox**

Touch the **Home Key > > Gmail**. The inbox screen appears. If you haven't signed in, you will be prompted to do so or create a new account.

Touch  $\frac{1}{x}$  > Refresh to refresh your inbox and download new messages.

## **Switching Accounts**

Gmail displays conversations, messages, and settings from one Google account at a time. If you have signed in to more than one Google account on your phone, you can switch accounts and view information in each account.

- 1. From your inbox, touch the current account at the top of the screen.
- 2. From the menu that appears, touch the account you want to see. The account's inbox will open.

## **Writing and Sending a Message**

- 1. Open your Gmail inbox and switch to the account you want to use for sending the message.
- 2. Touch  $\overline{\phantom{a}}$ .
- 3. Enter a contact name or email address in the 'To' field. Separate each recipient with a comma.
- 4. Enter the email subject and compose the email text.
- 5. To add an attachment, touch **: > Attach file**.
- 6. Touch  $\triangleright$  at the top right of the screen to send the message.

## **Replying to or Forwarding a Message**

- 1. Open the Gmail message you want to reply to or forward to another person.
- 2. Do the following as you need:
	- $\triangleright$  To reply to the sender, touch  $\triangleright$ .
	- To reply to the sender and all recipients of the original message, touch  $\frac{1}{2}$  > Reply all.
	- ► To forward the message, touch **F** > **Forward**.
- 3. Edit your message and touch  $\geq$ .

## **Working With Received Attachments**

When a message has an attachment. Gmail displays information about it in the **ATTACHMENTS** section of the email. Depending on the attachment type, the applications installed on your phone as well as your settings, you may preview, view, or save the attachment.

## **Working With Labels**

Message labels include both labels you create and default labels such as **Sent**, **Starred**, and **Outbox**. You can organize your emails by labeling them or adding stars to them. Labels also help you sort your messages, similar to folders.

#### **To label or change labels:**

1. Open the **Gmail** app and touch in the message list the sender images at the left side of the messages you want to label.

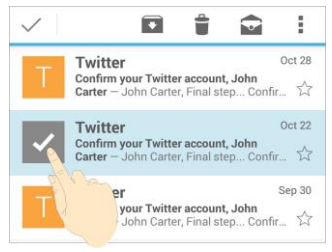

- 2. At the top right of the screen, touch  $\frac{1}{2}$  > Change labels.
- 3. Check or uncheck labels in the new screen and touch **OK**.

#### **To add stars to messages:**

- 1. Open the **Gmail** app and touch in the message list the sender images in front of the messages you want to star.
- 2. At the top right of the screen, touch **\*** > Add star.

#### **To view messages by label:**

- 1. Open the **Gmail** app and touch the current account at the top of the screen without checking any message.
- 2. Touch a label below **ALL LABELS** to view messages with that label.

## **Changing Gmail Settings**

- 1. From your inbox, touch the current account at the top of the screen.
- 2. Scroll down and touch **SETTINGS** to change **General settings**, which apply to all Gmail accounts, or other settings that only apply to specific accounts.

## **Messaging**

You can use Messaging to exchange text messages (SMS) and multimedia messages (MMS).

## **Opening the Messaging Screen**

## Touch the **Home Key > > Messaging**.

The **Messaging** screen opens, where you can create a new message, search for messages, or open an ongoing message thread.

- $\bullet$  Touch  $\blacksquare$  to write a new text or multimedia message.
- $\bullet$  Touch  $\Omega$  to search for a message using keywords.
- Touch an existing message thread to open the conversation you've had with a certain number.

## **Sending a Message**

- 1. On the **Messaging** screen, touch  $\Box$  at the bottom.
- 2. Add recipients by one of the following ways.
	- $\triangleright$  Touch the recipient line and manually enter the recipient's number or the contact name. If the phone presents a few suggestions, touch the one you want to add.
	- Select recipients from your contacts by touching  $\mathbb{R}$ .
- 3. Touch the **Type message** field and enter the message text.
- 4. If you want to send a multimedia message, touch **> Add**  subject to add a message subject or touch  $\mathscr O$  to attach a file or a slideshow to the message.
- 5. Touch or **Send**.

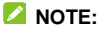

You can also include email addresses as recipients for multimedia messages.

#### **NOTE:**

Do not add a message subject or any attachment if you want to send a text message. Otherwise you may be charged for a multimedia message.

## **Replying to a Message**

Messages you receive are appended to existing threads of the same number. If the new message comes from a new number, a new thread is created.

- 1. On the **Messaging** screen, touch the thread that has the message you want to reply to.
- 2. Type your reply in the text box at the bottom. You can touch  $\mathscr O$  if you want to reply with an MMS.
- 3. Touch or **Send**.

## **Forwarding a Message**

- 1. On the **Messaging** screen, touch the thread that has the message you want to forward.
- 2. Touch the message and then touch **Forward** in the menu that opens.
- 3. Enter a recipient for the message and edit the content if you want.
- 4. Touch  $\triangleright$  or **Send**.

## **Copying a Message**

You can copy text messages in the phone storage to the micro-SIM cards, or vice versa.

To copy a text message from the phone to the micro-SIM cards:

- 1. On the **Messaging** screen, touch the thread that has the message you want to copy.
- 2. Touch the message and then touch **Copy to SIM card**.

To copy a text message from the micro-SIM card to the phone:

- 1. On the **Messaging** screen, touch **:** > Settings > Manage **SIM card messages**.
- 2. Touch and hold a message and then touch **Copy to phone memory**.

## **Changing Message Settings**

Touch **> Settings** in the **Messaging** screen to change the messaging settings.

## **Calendar**

Calendar on the phone works with the web-based Google Calendar™ service for creating and managing events, meetings, and appointments. It also works with the Microsoft Exchange ActiveSync calendar once you sign into your Exchange account on the phone.

To open Calendar, touch in the home screen and select **Calendar**.

## **Viewing Your Calendars and Events**

#### **Select Visible Calendars**

- 1. Open the **Calendar** app.
- 2. Touch  $\frac{1}{2}$  > Calendars to display.
- 3. Touch the calendars to check the ones you want to see or uncheck the ones you'd like to hide.

Events from hidden calendars are not shown in the Calendar app.

### **Change Calendar Views**

You can view your calendars in different forms. The app offers four view types: Month, Week, Day, and Agenda.

To change calendar views, touch the view you want at the bottom of the screen. You can also change to Day view from Month view by touching any day in the monthly calendar.

- In Month view, swipe vertically to see previous and future months.
- In Week or Day view, swipe horizontally to see previous and future weeks/days.
- When you are viewing past or future days, weeks, or months, touch the icon  $\Box$  at the top right to quickly switch to today.

#### <span id="page-105-0"></span>**View Event Details**

In Agenda, Day, or Week view, touch an event to view its details.

In Month view, touch a day to switch to Day view or Agenda view. Then touch an event to view its details.

## **Creating an Event**

1. In any Calendar view, touch  $\mathbb{H}_+$ .

You can also touch a spot in Day or Week view twice to add an event to that time spot.

- 2. If you have more than one calendar account, touch the current account above the **Event name** box to choose one.
- 3. Enter the event details and touch **Save**.

## **Editing or Deleting an Event**

- 1. Find the event you want to edit or delete.
- 2. Open its details screen (see *[Viewing Your Calendars and](#page-105-0)  Events – [View Event Details](#page-105-0)* in this chapter).
- 3. Do one of the following as you need.
	- ► To edit the event, touch **A**. Touch **Save** to save your changes.
	- $\blacktriangleright$  To delete the event, touch  $\overline{\mathbb{I}\mathbb{I}}$   $\blacktriangleright$  **OK**.

## **Changing Calendar Settings**

To change the calendar settings, open a calendar view (Day, Week, Month, or Agenda), and touch  $\frac{1}{2}$  > Settings. You can change General settings, which apply to all accounts, or other settings that only apply to specific accounts.

## **Google+™**

Google+ is a social networking service offered by Google. The Google+ application on your phone enables you to manage your data, chat with online contacts, organize them in different circles, and share your selected information.

Touch in the home screen and select **Google+**. The first time you open the Google+ app, you may need to set up your photo avatar, configure contact sync and photo/video backup options.

#### **NOTE:**

For detailed guide for Google+, open Google+ and touch **> Help** to view the online instructions.

## **Getting Started With Google+**

Open the **Google+** app to use the following features:

- Check out new posts: Touch  $\blacksquare$  near the top right corner and select **Everything** to see posts people have shared with you, a circle or community you are in, or everyone. You can filter the posts displayed by selecting a circle under **My Circles**, a community under **My Communities**, a hot topic below **Explore**, **What's Hot**, or **Nearby**.
- Write a post: Touch **the vertex** to write a post. You can select the people or circles you want to share the post with, and add pictures, your location, URLs, or your mood in the post.
- Manage your social calendar: Touch and select Events at the bottom of the screen to add events, invite people, and then share photos in real time from the event by enabling Party Mode.
- $\bullet$  See friends' locations on a map: Touch  $\bullet$  and select **Locations** at the bottom of the screen. You'll see a map that shows everyone who shares their location with you. Touch the photo of a person to display their location details.
- Check out photos of you: Touch and select **Photos** at the bottom of the screen to open the **Photos** app. Then touch the Photos icon at the top left and select **Photos of you**.
- Manage your friends and circles: Touch  $\boxed{\triangle}$  to find new people and add them to your circles.
- Search for people, posts, and photos: Touch  $\mathbb Q$  and enter the information you want to search for.
- Manage your own information: Touch your photo avatar and name at the top left to view and edit your basic information, view your posts and photos.

## **Signing out of Google+**

If you are already signed in to the app, you can sign out by following these steps.

- 1. Touch the **Home Key > > Google+**.
- 2. Touch **> Settings** and then touch your account.

3. Touch **> Sign out**.

# **Browser**

Use **Internet** to view web pages and search for information.

## **Opening the Browser**

Touch in the home screen and select **Internet** to use the web browser.

The browser also opens when you touch a web link - for example, in an email or a text message.

### **Open a Web Page or Search the Web**

- 1. Open the **Internet** app.
- 2. Touch the address box at the top of the web page. If the address box isn't visible, scroll up the screen to show it.
- 3. Enter the address (URL) of a web page. Or, enter terms you want to search for.
- 4. Touch a URL or search suggestion or touch the enter key on the keyboard to open the web page or search results.

### **NOTE:**

Touch  $\times$  beside the address box if you want to stop opening the page.

### **Set the Homepage**

Your home page opens when you restart the **Internet** app.

- 1. Open the **Internet** app.
- 2. Touch **> Settings > Set Homepage**.
- 3. Check **Open this Page** and touch the website box below to type a URL as the homepage.

# **Using Multiple Browser Tabs**

You can open several web pages at the same time (one page in each tab) and switch between them freely.

#### **To open a new browser tab:**

Touch  $+$  at the top right of the browser screen and then a new browser window opens.

#### **To switch between tabs:**

- 1. Slide left or right on the top of the browser screen to view all opened browser tabs.
- 2. Touch one tab you want to view.

### **Z** NOTE:

Touch a tab twice to close it. Touch and hold a tab to get more options.

# <span id="page-112-0"></span>**Downloading Files**

1. Touch and hold an image or a link to a file or to another webpage.

2. In the menu that opens, touch **Save image** or **Save link**. The downloaded files are saved to your phone or the microSDHC card. You can view or open the downloaded files by touching **> Downloads**.

# **Changing Browser Settings**

You can configure a number of browser settings to customize the way you browse the web, including several that you can use to control your privacy.

To open the browser settings screen, touch **> Settings** in the web page screen.

# **Maps**

## **Activating Location Services**

To use location-related applications, such as finding your location on Google Maps™, you must have location services turned on on your phone.

- 1. Touch the **Home Key > > Settings > Location**.
- 2. Slide the **Location** switch at the top to turn location services on or off.
- 3. When location is enabled, touch **Mode** to select location sources you want to use.
	- **High accuracy:** Get accurate location using both GPS and Wi-Fi as well as mobile networks.
	- **Battery saving:** Use only Wi-Fi and mobile networks to get your approximate location. This will drain less power from your battery than using GPS.
	- **Device only:** Use GPS to pinpoint your location.

## **Getting Your Location**

- 1. Touch the **Home Key > > Maps**.
- 2. Touch  $\ddot{•}$  at the bottom.

The map centres on a circle and an arrow that indicates your location and the direction the phone is facing.

# **Searching for a Location**

- 1. Touch the **Home Key > > Maps**.
- 2. Touch the search box on the top.
- 3. Enter the address or the type of business or establishment you're looking for in the search box. If suitable suggestions appear below the search box, touch one to search for it.

### **ZNOTE**

You can also touch  $\psi$  beside the search box to use voice search.

- 4. Touch the search key on the keyboard. Red points indicating search results appear on the map.
- 5. Touch a red point to open a card at the bottom with summary information about the location. You can also swipe the bottom card left or right to see other results.

Slide the card up to find more information about the location as well as options for getting directions and more.

# **Getting Directions to Your Destination**

Maps can provide directions for travel by foot, public transportation, or car.

- 1. Touch the **Home Key > > Maps**.
- 2. Touch  $\mathbb{Z}$  beside the search box.
- 3. Select the mode of transportation and then enter a start and end point. If your location is found, it will appear in the start point field by default.
- 4. As suggested routes appear, touch one to see it on the map. You can also swipe the bottom card left or right to choose other routes.

Slide the bottom card up to see the route directions in a list.

### **NOTE:**

Touch (Start) to use Google Maps Navigation (beta) and get turn-by-turn voice directions.

## **Searching for Local Places**

Google Maps helps you find all kinds of businesses and establishments around you. You can rate these places and get recommendations

- 1. Touch the **Home Key > > Maps**.
- 2. Navigate the map view to the area you'd like to explore. You can explore nearby locations or pan the map to another location.
- 3. Touch the search box at the top.
- 4. Touch the **Explore nearby** card and choose one option in the new screen. Results will appear on cards.

5. Touch a location to see it on the map or get directions. You can also slide up the bottom card to find out more information, such as the street address, website, and street view, or to call that place, save it to your Google account, or share it with others.

### **NOTE:**

The "Explore nearby" feature is not available for all areas.

# **Google Search**

You can search for information on the web or on your phone using Google Search or perform certain tasks by speaking.

# **Searching With Text**

You can search for information on the Internet or on the phone (such as music, apps and contacts) by entering text.

- 1. Touch the **Home Key > > Google**.
- 2. Enter the terms you want to search for in the search box and touch the enter key on the keyboard, or touch a search suggestion that appears below the search box.

# **Searching by Speaking**

You can also search the web or perform certain tasks by speaking.

- 1. Touch the **Home Key > > Google**.
- 2. Touch the microphone icon to the right of the search box, or just say 'OK, Google'.

### **NOTE:**

You can also touch the **Home Key > > Voice Search**.

3. Speak the terms you want to search for or the question you want to ask. When you're finished speaking, your speech is analyzed and the search is initiated.

# **Changing Search Settings**

Open the **Google** app and touch **> Settings** to set phone search options, voice recognition and output settings, and to change privacy settings for your account.

# **Camera**

You can use your phone to take photos and record videos. Photos and videos are stored on the microSDHC card you have installed or in the phone storage. You can copy them to your computer or check them out in the **Gallery** app.

## **Capturing a Photo**

- 1. Touch the **Home Key > > Camera**.
- 2. Aim the camera at the subject and make any necessary adjustment.

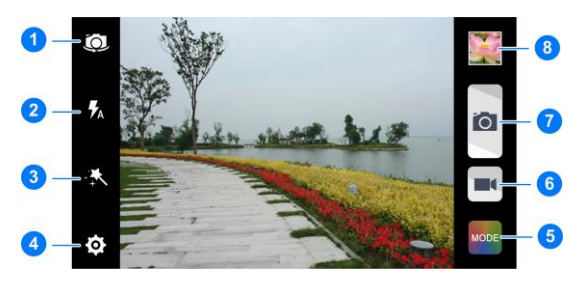

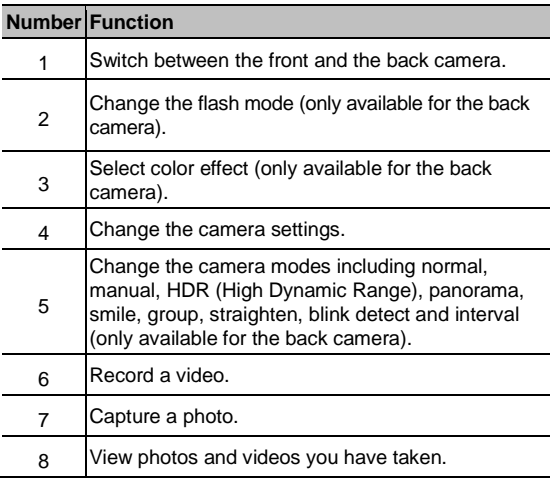

### **WARNING!**

Keep a safe distance when using the flash. Do not point the flash toward people or animals' eyes.

#### **NOTE:**

You can pinch or spread on the screen or press the **Volume Key** to zoom in or zoom out before taking picture.

- 3. You can either let the camera autofocus on the center of the screen, or touch another area on the screen that you want to focus on.
- 4. Touch the shutter icon  $\overline{Q}$  to take the photo.

#### **To use the manual camera mode:**

You can use the manual camera mode to adjust more camera options for you photo such as ISO, white balance, exposure, contrast, saturation, sharpness, etc.

- 1. Touch the **Home Key > > Camera**.
- 2. Touch <sup>MODE</sup> and select **Manual**.
- 3. Aim the camera at the subject and you can make the following adjustments.
	- $\triangleright$  Drag  $\lfloor \rfloor$  to any area on the screen that you want to focus on.
	- $\triangleright$  Drag  $\heartsuit$  to any area on the screen where you want the camera to meter exposure so as to adjust the photo brightness.
	- $\blacktriangleright$  Touch  $\boxed{\bigcirc}$  to select the exposure meter mode.

### **NOTE:**

The icon  $\Diamond$  is only available in the **Spot metering** mode.

- ► Touch <sup>[ISO</sup> to select ISO level or leave it at **Auto**.
- $\triangleright$  Touch  $\lfloor$ <sup>WB</sup> to change white balance scenario or leave it at **Auto**.
- $\triangleright$  Touch  $\lfloor \frac{1}{2} \rfloor$  to adjust the photo exposure.
- $\triangleright$  Touch  $\bigcirc$  to adjust the photo contrast.
- $\triangleright$  Touch  $\boxed{\heartsuit}$  to adjust the photo saturation.
- $\triangleright$  Touch  $\boxed{\underline{\smash{\mathbb{A}}}$  to adjust the photo sharpness.
- $\triangleright$  Touch  $\triangleright$  to hide the camera options.
- 4. Touch the shutter icon **O** to take the photo.

## **Recording a Video**

- 1. Touch the **Home Key > > Camera**.
- 2. Aim the camera at the subject. You can touch any area on the screen that you want the camcorder to focus on before and during recording.

### **NOTE:**

You can pinch or spread on the screen or press the **Volume Key** to zoom in or zoom out before and during recording.

- 3. Touch  $\blacksquare$  to start recording.
- 4. Touch **that** to stop recording.

### **NOTE:**

While the recording is in progress, you can touch  $\Box$  to save the frame as a separate photo.

# **Customizing Camera and Camcorder Settings**

Before capturing a photo or video, you can touch **to** to open the following camera and camcorder setting options.

### **NOTE:**

Not all options are available for the front camera.

- **Camera options** 
	- **Grid:** Show or hide the composition line.
	- **Self-timer:** Set a time delay before the camera takes a picture automatically after you touch the shutter icon, or turn off this feature.
	- **Auto-review:** Set whether to review the picture after you shot it. You can also select the review time.
	- **Picture size:** Set the image size for your photo.
	- **Shutter tone:** Change the shutter tone.
- **Camcorder options** 
	- ► Video quality: Set the quality for your video.
	- **Time lapse:** Set the time interval between each frame when you shot time lapse videos.
- **Silence camcorder:** Enable this option if you want to capture silent video clips.
- **•** Other options
	- **Geo-tagging:** Select whether to store the GPS location in your captured photos and videos.
	- **Storage location:** Change the storage location for captured photos and videos.
	- **Restore defaults:** Restore default camera and camcorder settings.

# **Gallery**

# **Opening Gallery**

Touch the **Home Key > > Gallery** to view albums of your pictures and videos.

## **Working With Albums**

When you open Gallery, all pictures and videos on your phone are displayed in a number of albums.

#### **To view album contents:**

Touch an album to view the pictures and videos it contains.

#### **To share albums, pictures, or videos:**

- 1. Touch and hold an item in the Albums view to select an album or after you open an album to select a picture or a video.
- 2. Touch more items that you want to share.
- 3. Touch  $\leq$  and select how you want to share the items.

#### **To delete albums:**

- 1. Touch and hold an album until it is selected.
- 2. Touch more albums that you want to delete.
- 3. Touch  $\overline{\mathbb{I}\mathbb{I}}$  > OK.

# **Working With Pictures**

Touch a picture in an album to view the picture in full screen. When viewing a picture in full screen, the following features are available.

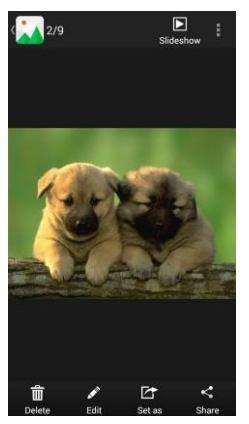

- Swipe horizontally to see more pictures or videos.
- Pinch a picture or video to make it smaller. You'll then see a filmstrip-style view of all your pictures and videos in a row. Swipe left or right to scan through them all.

### **NOTE:**

You can delete a picture or video by swiping it up or down in the filmstrip view. If you accidentally delete one, touch **UNDO** to retrieve it.

- Double-tap the picture, or pinch two fingers together or spread them apart to zoom out or in.
- Touch  $\frac{1}{2}$  to rotate or rename the picture, check file details, or change slideshow setting
- $\bullet$  Touch  $\Box$  to browse the album contents in a slideshow.
- Touch  $\sum_{n=1}^{\infty}$  to return to the album.

### **NOTE:**

Some options may not be available for certain albums or pictures.

# **Retouching Your Pictures**

You can edit any photos you took and some other pictures in **Gallery**.

- 1. Touch while viewing a picture in full screen to open the PhotoEditor interface.
- 2. Touch the icons along the bottom of the screen to edit the picture.

### **NOTE:**

Slide left or right on the bottom of the screen to find all icons.

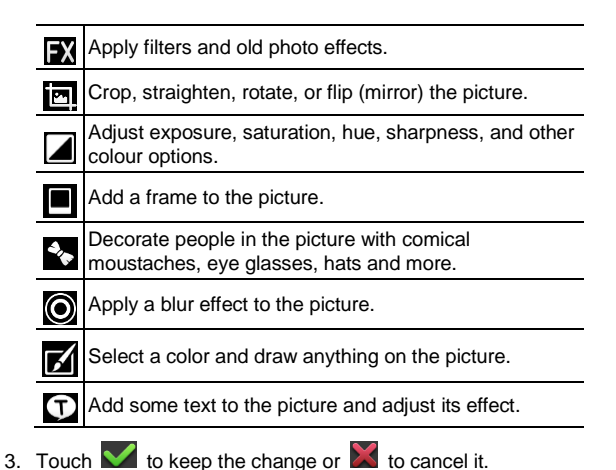

4. Touch **Save** to save the new picture.

### **NOTE:**

Touch **History** in the PhotoEditor screen to see the edits you have made and undo or redo them.

# **Playing Videos**

1. Touch an album in the gallery and then touch the thumbnail of a video.

2. Touch  $\bullet$  at the center and select a player to start playing. Touch the video to view the playback controls.

In the Video Player, you can touch **but** to play the video in a small floating window and continue with other tasks on the phone.

# **Music**

Touch the **Home Key > > Music** to play audio files stored on your phone. **Music** supports a wide variety of audio formats, so it can play music you purchase from online stores, music you copy from your CD collection, and so on.

# **Copying Music Files to Your Phone**

Before using Music, you need to copy or download audio files to your phone.

### **Copy From a Computer**

- 1. Connect your phone and the computer with a USB cable.
- 2. Open the notification panel and touch  $\mathbf{\Psi}$
- 3. Touch **Media device (MTP)**. See *[Connect Your Phone to a](#page-58-0)  [Computer via USB](#page-58-0)*.
- 4. Copy the music files from the PC and paste them to the phone storage or microSDHC card.

### **Download From the Internet**

You can download music files when browsing web pages. See *[Downloading Files](#page-112-0)*.

### **Receive via Bluetooth**

You can receive music files from other devices via Bluetooth. See *[Receive Data via Bluetooth](#page-57-0)*.

### **Receive via Wi-Fi Direct**

You can receive music files from other devices via Wi-Fi Direct. See *[Receive Data via Wi-Fi](#page-54-0) Direct*.

# **Viewing Your Music Library**

Touch the **Home Key > > Music** and your music library is displayed. All your audio files are cataloged, according the information stored in the files.

Touch the tabs at the top of the screen to view your music library organized by **Albums**, **Artists**, **Songs**, **Playlists**, **Folders**, or **Genre**. You can also touch **RECENTLY PLAYED** or **FAVORITE** to browse songs you recently played or you have added as favorites.

### **Z** NOTE:

If an audio file is being played, its summary information is displayed at the bottom of the music library screen. Touch to open the playback screen.

# **Setting a Song as the Default Ringtone**

The song will be used as the ringtone for all incoming calls, except those from contacts to whom you have assigned special ringtones (see *Contacts – Editing Contacts – [Set a Ringtone for](#page-85-0)  [a Contact](#page-85-0)*).

1. Touch the **Home Key > > Music** to see the music library.

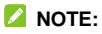

If you are in the playback screen, touch **the to return to the** music library.

- 2. Touch  $\bigcirc$  next to a song in any list.
- 3. In the menu that opens, touch **Use as ringtone**.

### **NOTE:**

If the song is being played and you're in the playback screen, you can touch **: > Use as ringtone**.

# **Playing Music**

Touch a song in the music library to listen to it. The following playback screen appears.

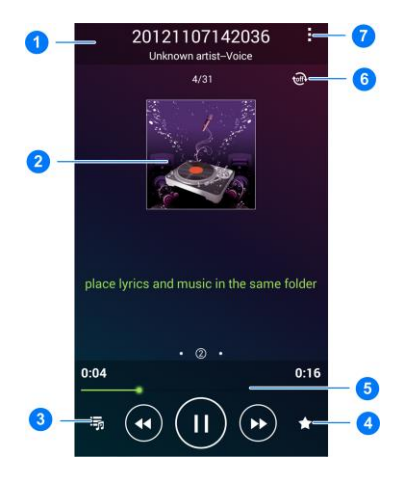

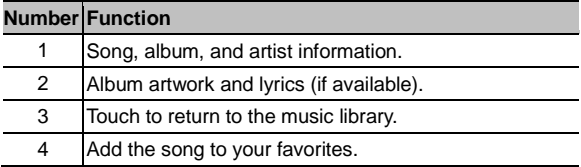

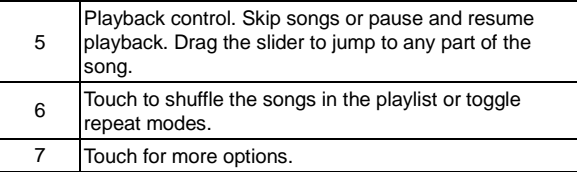

# **Managing Playlists**

Create playlists to organize your music files into sets of songs, so that you can play the songs you like in the order you prefer.

- Touch **> Add to playlist** next to a song to add it to a playlist or create a new playlist.
- Touch **> Delete Playlist** next to a playlist to delete the playlist.
- Touch **> Rename Playlist** next to a playlist to rename the playlist.
- Touch a playlist to view its content. You can touch  $\bar{=}$  > Multi **Select** to select the songs you want to remove from the playlist.

# **Play Music**

The **Play Music** application ( $\mathbf{W}$ ) works with Google Music, Google's online music store and streaming service. You can stream via mobile data or Wi-Fi and listen to your favorite songs that you've added to your online Google Music library. You can also play audio files you've copied directly to your phone from a computer.

### **Z** NOTE:

The availability of Google Music is dependent on your region. If it is not available, or you don't have a mobile data or Wi-Fi connection, you can only play music stored on your phone.

# **Playing Your Music**

Touch the **Home Key > > Play Music**. If you are prompted, select an account to access its online music library. The app searches your online library and your phone for music and playlists before displaying your combined music library, organized by **GENRES**, **ARTISTS**, **ALBUMS** and **SONGS**. You can touch **> My Library / Playlists** to view all the music and playlists. To changes views of your library, swipe left or right.

Touch a song to play it. When the song is playing, touch the summary information at the bottom to display the playback screen.

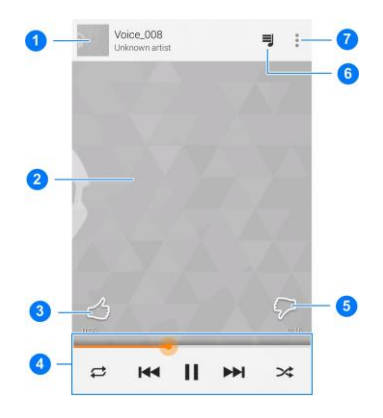

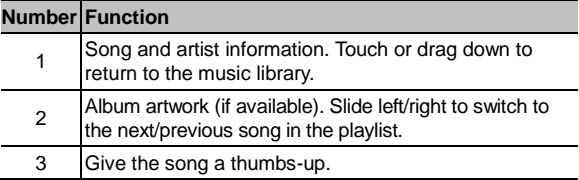

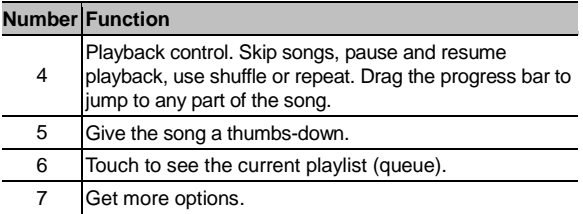

You can still control the music when you are not in the playback screen.

- In the music library of the **Play Music** app, touch the summary information at the bottom of the screen to restore the playback screen.
- In other apps, flick down the notification panel. Touch the song title to restore the playback screen, or just pause/ resume playback or skip songs.
- When the screen is locked, the song information, album cover as well as playback control is displayed on the top of the screen. You can pause/resume playback or skip songs.

## **Managing Playlists**

Create playlists to organize your music files into sets of songs, so that you can play the songs you like in the order you prefer.

#### **To create a playlist or add a song to a playlist:**

Touch next to a song and select **Add to playlist**.

#### **To remove a song from a playlist:**

- 1. Touch **> Playlists** in the **Play Music** app and open a playlist.
- 2. Touch  $\frac{2}{3}$  next to a song in the playlist.
- 3. Touch **Remove from playlist**.

#### **To delete a playlist:**

- 1. Touch **> Playlists** in the **Play Music** app.
- 2. Touch  $\frac{2}{3}$  next to the playlist you want to delete.
- 3. Touch **Delete > OK**.

#### **NOTE:**

Certain automatically created playlists such as **Last added** cannot be deleted.

# **Video Player**

Touch **in** in the home screen and select Video Player to view your video library and play various kinds of videos.

# **Playing and Controlling Videos**

Touch a video in the video library to play it. Touch the screen to show the playback controls. Touch  $\overline{\mathbf{b}}$  to play the video in a small floating window and continue with other tasks on the phone.

# **Managing Video Files**

### **Delete Video Clips**

- 1. Touch and hold a video in the video library.
- 2. Check the videos you want to delete.
- 3. Touch  $\overline{\mathbb{I}\mathbb{I}}$  > OK.

### **Trim a Video Clip**

- 1. Touch a video in **Video player** to start playing it.
- 2. Touch  $\frac{1}{2}$  > Trim.
- 3. Drag the two tabs on the progress bar to select the portion you want to keep.

If necessary, touch  $\blacktriangleright$  to preview the selected portion.

4. Touch  $\frac{1}{2}$ . The trimmed video is saved as a new video file.

# **Sound Recorder**

**Sound Recorder** enables you to record voice memos and listen to them whenever you like.

## **Recording a Voice Memo**

- 1. Touch the **Home Key > > Sound Recorder**.
- 2. Touch **to start recording. During recording, you can do** the following:
	- $\triangleright$  Touch  $\bigcirc$  to pause or continue the recording.
	- $\triangleright$  Touch  $\stackrel{\frown}{\bullet}$  to cancel the recording.
- 3. Touch  $\bullet$  to stop recording. The memo is automatically saved.

If you don't want to save the memo after recording it, touch **> OK** to delete it.

# **Playing a Voice Memo**

**To play a memo you just recorded:**

Touch  $\bullet$  at the bottom of the screen.

#### **To play any saved memo:**

1. Touch  $\blacksquare$  at the top right of the screen to see all recordings.

2. Touch the title of a memo to play it.

### **NOTE:**

You can also touch  $\blacksquare$  next to a memo to delete, rename, share, trim it, check its file information, add a tag, or set it as your phone ringtone.

# **More Apps**

### **Backup and Restore**

Touch the **Home Key > > Backup & Restore**. You can back up your user data, such as contacts, messages, and installed applications to the microSDHC card regularly. If the data get lost, restore it from the microSDHC card.

Touch  $\frac{1}{2}$  > Help to view detailed quide.

## **Calculator**

Touch the **Home Key > > Calculator** to use the phone's convenient built-in calculator for some basic as well as advanced mathematical equations.

**NOTE:** 

Touch  $\mathbb{R}$  or  $\mathbb{R}$  to switch between different panels.

## **Chrome™**

Touch the **Home Key > > Chrome** to browse the Internet. Chrome on your phone can sync bookmarks, browsing history, and opened tabs from your Google account, so that you can maintain the same experience across your phone, your PC, your tablet and other devices.
# **Clock**

The Clock app allows you to check local time and time in other cities in the world, set alarms, and use timers.

#### **Set a New Alarm**

- 1. Touch the **Alarm** tab in the **Clock** app.
- 2. Touch an existing alarm to configure it, or touch **Add alarm** at the bottom of the screen to create a new alarm.
- 3. Set up the alarm options, such as time, repeat, and alarm sound.
- 4. Touch **SAVE** to save and exit.

**Z** NOTE:

To enable or disable existing alarms directly, just touch  $\circledcirc$  or  $\mathbf{o}$ 

#### **Use Bed Clock**

You can use the phone as a bedside clock.

- 1. Touch the **Alarm** tab in the **Clock** app.
- 2. If necessary, touch  $\frac{1}{2}$  > Bed Clock Preferences to set up the following bed clock options. Then touch the **Back Key** to return to the **Alarm** tab.
	- **Enable bed clock:** Turn on or off the bed clock function.
	- ► Bed clock never sleeps: Keep the bed clock screen

turned on when charging the phone.

3. Touch  $\bar{=}$  > Bed Clock to open the bed clock screen.

## **Check World Time**

Touch the **World time** tab in the **Clock** app to check local time for cities around the world.

Touch  $+$  at the bottom to add a new city or country.

#### **Use the Stopwatch and Countdown**

Touch the **Stopwatch** or **Countdown** tab in the **Clock** app to use the stopwatch or the countdown timer.

Stopwatch allows you to record lap times, while Countdown allows you to set a time and count down to zero.

## **Downloads**

The **Downloads** app keeps a record of the files you have downloaded using apps such as **Browser**, **Email**, or **Gmail**.

Touch the **Home Key > > Downloads** to check the record.

- Touch a file to open it with the appropriate application.
- Touch and hold a file to delete or share it.

## **Drive**

Touch the **Home Key > > Drive**. The **Drive** app allows you to store files on Google servers for free after you sign in to your Google account. You can access them on your computers, your phones and other devices, share them, or collaborate with others.

# **File Manager**

Quickly access all of your images, videos, audio clips, and other types of files on your phone storage and the microSDHC card.

Touch the **Home Key > > File Manager**. You can find the file you need by category in the **Category** tab, or touch **Phone** or **SD Card** to browse folders and files on the phone storage or the microSDHC card.

- Touch folders and files to access stored items.
- Touch and hold an item to access option icons such as Copy, Move, Share, or Delete.
- To copy or move an item, navigate to a new location and touch **Paste**.
- Touch  $\blacksquare$  to create a new folder in the current directory.

## **Note**

Touch the **Home Key > > NotePad** to create, view and

manage your notes. You can add audios, pictures, videos and other types of files to your notes. You can also sort your notes and set cover for them.

# **System Updates**

Touch the **Home Key > > System updates**. You can check your system's software status, check for updates, or change update settings.

# **Task Manager**

Touch the **Home Key > > Task Manager** to view or stop applications.

- Touch a task in the **Tasks** tab to check the details of the application or force it to stop.
- Touch the **Apps** tab to manage all the apps on your phone.
- Touch the **Resources** tab to view the real-time use of the system resources (CPU, RAM and storage).

# **Unlock Shortcuts**

You can change or delete the application shortcuts at the bottom of the lock screen.

1. Touch the **Home Key > > Unlock Shortcuts**.

2. Touch an application icon to delete its shortcut on the lock screen, or touch **+** and then select an application from the list to add it as the shortcut.

# **Voice Dialer**

Voice Dialer is speech recognition software. You can use it to dial a phone number in your contacts, open menus or launch phone functions.

- 1. Touch the **Home Key > > Voice Dialer**.
- 2. When you see "Listening", follow the onscreen examples to speak "Call...", "Dial...", or "Open..." to make phone calls or open phone menus and applications.

# **Google Play™ Store**

Touch the **Home Key > > Play Store**. You can buy or rent music, books, movies, apps, and download them to your phone.

## **Z** NOTE:

The content you can access in Google Play Store depends on your region and your service provider.

# **Browsing and Searching for Apps**

You can browse apps by category. Touch a top-level category, such as **GAMES** and touch the app from any subcategory.

You can also search for apps using an app's name or description, or the developer's name. Just touch  $\mathbb Q$  and enter the search terms.

# **Downloading and Installing Apps**

When you find the app you are interested in through browsing or searching, touch it to open its details screen, where more information about the app is displayed.

1. Touch **INSTALL** (free apps) or the price (paid apps). If the app is not free, you need to sign in to your Google Wallet™ account and select a payment method.

#### **A** CAUTION:

Once installed, some apps can access many functions or a significant amount of your personal data. The Play Store will show you what the app can access. Touch **ACCEPT** to proceed, or touch the **Back Key** to cancel.

2. Wait for the app to be downloaded and installed automatically. Payment needs to be authorized before paid apps start downloading.

The app is successfully installed when a notification icon appears in the status bar. You can find the new app after touching the **Home Key >** .

# **Creating a Google Wallet™ Account**

You must have a Google Wallet account associated with your Google Account to purchase items from the Google Play Store app.

Do one of the following:

- On your computer, go to *checkout.google.com* to create a Google Wallet account.
- The first time you use your phone to buy an item from Google Play Store, you're prompted to enter your billing information to set up a Google Wallet account.

#### **WARNING!**

When you've used Google Wallet once to purchase items from the Google Play Store app, the phone remembers your

password so you don't need to enter it the next time. For this reason, you should secure your phone to prevent others from using it without your permission.

# **Managing Your Downloads**

After you've downloaded and installed an app, you can rate it, view it in a list with your other downloaded apps, configure it to update itself automatically, and so on.

### **View Your Downloaded Apps**

- 1. In the Play Store screen, touch  $\mathbb{R}$  > My apps.
- 2. Your list of installed apps opens, you can touch one to rate it, uninstall it, request a refund, and so on.

## **Uninstall an App**

- 1. In the Play Store screen, touch **EXT** > My apps.
- 2. Touch an app to open its details screen.
- 3. Touch **UNINSTALL > OK**.

# **Settings**

Touch the **Home Key > > Settings**. The **Settings** app contains most of the tools for customizing and configuring your phone.

# **General Settings**

### **Airplane Mode**

Touch the **Home Key > > Settings** and swipe the **ON/OFF** switch beside **Airplane mode** to turn airplane mode on or off. All the phone's radios that transmit voice or data are turned off when the airplane mode is on.

#### **Wi-Fi**

Turn Wi-Fi on or off and configure your Wi-Fi connections. See *[Connecting to Networks and Devices –](#page-49-0) Connecting to Wi-Fi®* . When Wi-Fi is on, touch **E** > Wi-Fi Direct in the Wi-Fi menu to share data between two devices via Wi-Fi directly. See *[Connecting to Networks and Devices –](#page-51-0) Using Wi-Fi Direct®* .

#### **Bluetooth**

Turn Bluetooth on or off and configure your Bluetooth connections. See *[Connecting to Networks and Devices –](#page-53-0) [Connecting to Bluetooth](#page-53-0)® Devices*.

## **Mobile Networks**

Control mobile data use, set network type, select mobile network and set access point names. See *[Connecting to](#page-47-0)  Networks and Devices – [Connecting to Mobile Networks](#page-47-0)*.

#### **Sound**

Adjust volumes (see *Personalizing – [Adjusting Volume](#page-27-0)*), toggle sound and mute (see *[Switching to Silent Mode](#page-28-0)*), set SRS sound enhancement, set up ringtone and notification sound (see *Personalizing – [Changing Ringtone and Notification Sound](#page-27-1)*), and select system sounds.

## **Display**

- **Brightness:** Set the brightness of the display.
- **Wallpaper:** Select a background image for the home screen and lock screen.
- **Auto-rotate screen:** Check this option to let the phone automatically change the orientation of some onscreen content based on the position of the phone.
- **Sleep:** Set the length of time of inactivity before the screen turns off automatically.
- **Daydream:** Manage the Daydream function. When Daydream is enabled, photos or animations will be displayed as a screensaver.
- **Font size:** Set the font size of the text on the screen.
- **Pulse notification light:** Flash the LED light to notify you of

missed calls, new messages, and other events.

- **Touch key light duration:** This feature lets you control the backlight of the touch keys (the **Home Key**, **Back Key**, and **Recent Apps Key**). Choose one of the following options to set the backlight duration.
	- **Always off:** Turn off the touch keys backlight.
	- **Always on:** Keep the touch keys backlight on while the screen is turned on.
	- **2 seconds / 5 seconds:** The touch keys light for 2 or 5 seconds each time you touch the screen or touch keys while the screen is turned on.
	- **Auto:** Let your phone turn on or off the touch keys backlight automatically.

#### **Date and Time**

Set date, time, time zone, and how date and time are displayed. You can also use network-provided data.

## **Language and Input**

- **Language:** Select a language and region for your system.
- **Spell checker:** Use Android spell checker to check for spelling errors when entering text.
- **Personal dictionary:** Add new words to the phone's dictionary or remove words from the dictionary. The words you add are used for spelling check and word suggestion.
- **KEYBOARD & INPUT METHODS:** Configure text input settings. See *[Knowing the Basics –](#page-44-0) Entering Text – Input [Method Settings](#page-44-0)*.
- **Voice Search:**
	- **Language:** Select the language you use when entering text by speaking or searching by speaking.
	- **Speech output:** Control when the phone should output speeches.
	- **"OK Google" Detection:** When this is enabled, you can say "OK Google" when using the Google app rather than touching the microphone icon to initiate a voice search or action.
	- **Coffline speech recognition:** Download one or more additional language packages so you can use speech recognition when you do not have a network connection.
	- **Block offensive words:** Hide offensive words when you use Google voice typing to transcribe your voice into text.
	- **Bluetooth headset:** Listen for your voice input through a Bluetooth headset when it is connected to your phone.
- **Text-to-speech output:** 
	- **PREFERRED ENGINE:** Select the speech synthesis engine you want to use or change its settings.
	- **Speech rate:** Select how quickly you want the synthesizer to speak.
	- **Listen to an example:** Play a brief sample of the

speech synthesizer, using your current settings.

- **Default language status:** Check whether the text-to-speech output feature supports the current system language.
- **Pointer speed:** Select how fast the pointer/mouse should scroll when you connect the phone to a trackpad or mouse accessory.

## **Wireless and Networks**

#### **Data Usage**

Touch the **ON/OFF** switch to turn on or off mobile data.

You can check how much data has been used during the time circle you set, set mobile data limit and warning, see what app has been using mobile data, allow data roaming or restrict background data for individual apps.

#### **NOTE:**

The data usage is measured by your phone, and your carrier's data usage accounting may differ.

Touch **> Mobile Hotspots** to select Wi-Fi networks that are mobile hotspots. Data usage on recognized mobile hotspots will be restricted to avoid high mobile data bills.

## **Tethering and Portable Hotspot**

Touch the **Home Key > > Settings > More** and then check **USB tethering** or **Bluetooth tethering** to share your phone's mobile data connection with PCs or other devices via USB or Bluetooth, or touch the **Home Key > > Settings > Mobile Hotspot** to share your phone's mobile data connection via Wi-Fi. See *Connecting to Networks and Devices – Sharing Your Mobile Data Connection*.

## **VPN**

Touch the **Home Key > > Settings > More > VPN** to set up and connect to virtual private networks. See *Connecting to Networks and Devices – Connecting to Virtual Private Networks*.

#### **Default SMS App**

Touch the **Home Key > > Settings > More** and touch **Default SMS app** to choose the preferred application for sending and receiving messages.

# **Device**

#### **Storage**

Check memory information for your microSDHC card and

internal storage.

You can choose the default location for new data, such as files downloaded, photos captured, and voice recorded. Touch **Save location** and select **Phone** or **SD card** to store items in the phone storage or the installed microSDHC card.

Touch **Unmount SD card** to unmount the microSDHC card from your phone so that you can safely remove the card while the phone is on. Touch **Erase external SD card** to delete all data on the microSDHC card.

#### **Power Saving Mode**

Touch the **Home Key > > Settings > Power saving mode**  to view the battery level, check what has been using the battery, and enable the power saving mode.

- **BATTERY:** View the battery level and available time for different items such as voice call, music play, or web browsing.
- **USAGE:** Check the battery status and what has been using the battery.

#### **NOTE:**

You can touch an app to adjust its settings in order to save battery life. For example, touch **Screen > Display** to change screen brightness and sleep.

 **MODE:** Enable the power saving mode you need. Touch a mode to get its detailed information.

# **Apps**

See apps installed on your phone and manage them.

Touch an app in the **DOWNLOADED**, **RUNNING**, or **ALL** tab to see its information. You can stop the app, uninstall or disable the app, or clear data and cache.

#### **NOTE:**

Not all applications can be uninstalled.

#### **Connect to PC**

Select your USB connection type between your phone and PC. See *[Connecting to Networks and Devices –](#page-57-0) Connecting to Your [Computer via USB](#page-57-0)*.

## **Call Settings**

Configure the call options. See *[Adjusting Your Call Settings](#page-71-0)*.

# **Personal**

## **Location**

Activate location services to determine your location. See *[Maps](#page-113-0) – [Activating Location Services](#page-113-0)*.

## **Security**

 **Screen lock:** Disable the screen lock or enable it with long press, face unlock, pattern, PIN, or password. See

*Personalizing – [Protecting Your Phone With Screen Locks](#page-30-0)*.

- **Improve face matching:** Have your face captured in different conditions to improve face matching. This option is available when face unlock is enabled.
- **Liveness check:** Check this option to require eye blink while unlocking the screen with face unlock. This option is available when face unlock is enabled.
- **Make pattern visible:** Show the pattern as you draw it. This option is available when unlock pattern is set.
- **Automatically lock:** Set the time needed for the lock protection to be activated after the screen turns off. This option is available when face unlock, unlock pattern, PIN or password is set.
- **Power button instantly locks:** Lock protection is activated immediately when you press the **Power Key**. This option is available when face unlock, unlock pattern, PIN or password is set.
- **Owner info:** Set the text that you may display on the lock screen.
- **Encrypt phone:** Encrypt your data on the phone to protect your privacy. See *Personalizing – [Protecting Your Phone](#page-31-0)  [With Encryption](#page-31-0)*.
- **Set up SIM/RUIM card lock:**
	- **Lock SIM card:** Activate or deactivate the PIN lock to require PIN before accessing the micro-SIM card.
	- **Change SIM PIN:** Change the PIN used to access the

micro-SIM card.

**NOTE:**

Put all your confidential passwords in a safe place for future use. If you enter the wrong SIM PIN more times than allowed, your micro-SIM card will be locked and you cannot access the mobile phone network. Contact your operator for a PIN Unlock Key (PUK) to restore the micro-SIM card.

- **Make passwords visible:** Display passwords as you enter them.
- **Device administrators:** View or deactivate apps you have authorized to be device administrators.
- **Unknown sources:** Check this option to permit installation of apps from sources other than the Play Store.
- **Verify apps:** Disallow or display a warning before you install applications that may cause harm.
- **Storage type:** Check the credential storage type.
- **Trusted credentials:** Display trusted CA certificates.
- **Install from SD card:** Install certificates from the phone storage.
- **Clear credentials:** Delete all certificates.

## **Backup and Reset**

- **Back up my data:** Back up app data, Wi-Fi passwords, and other settings to Google servers after you sign in to your Google account.
- **Back up account:** Set the Google account that the data is

backed up to.

- **Automatic restore:** Restore previously backed up settings and data when you reinstall an app.
- **Factory data reset:** Reset your phone to factory default settings. All your personal data from the phone's internal storage will be erased. You can also erase the data on the microSDHC card during the process.

# **Accounts**

Manage your accounts and synchronization. Touch **Add account** to sign in to or create accounts on your phone. Touch an account type to see that type of accounts you have added and adjust the accounts settings.

# **System**

#### **Accessibility**

Configure accessibility plug-ins on your phone, such as using **TalkBack** for low-vision users.

## **Printing**

You can install printer plug-ins from the Google Play Store or your printer manufacturer and configure cloud printing service options, manage print jobs and more.

## **Developer Options**

**Developer options** contains settings that are useful when developing Android applications. The menu is hidden until you touch **Build Number** in the **About phone** menu 7 times.

## **WARNING!**

The developer option settings are intended for development use only. They can cause your phone and applications on it to break or misbehave.

#### **About Phone**

View phone status, legal information and other information. You can also upgrade your phone system.

# **Upgrading the Phone Software**

There are several ways to upgrade your phone software.

- Use the online upgrade tool for mobile terminal products.
- Use the one-press upgrade package offered by your mobile service provider.
- Use the upgrade package on your microSDHC card.

#### **Z** NOTE:

Visit the ZTE official handset service support website [\(http://www.ztedevice.com/support\)](http://www.ztedevice.com/support) and click your country or region to learn more about the above upgrade methods, as well as which phones and methods are supported.

# **Troubleshooting**

If you encounter problems while using the phone, or if it performs abnormally, you can refer to the chart below. If your particular problem cannot be resolved using the information in the chart, contact the dealer where you purchased the phone.

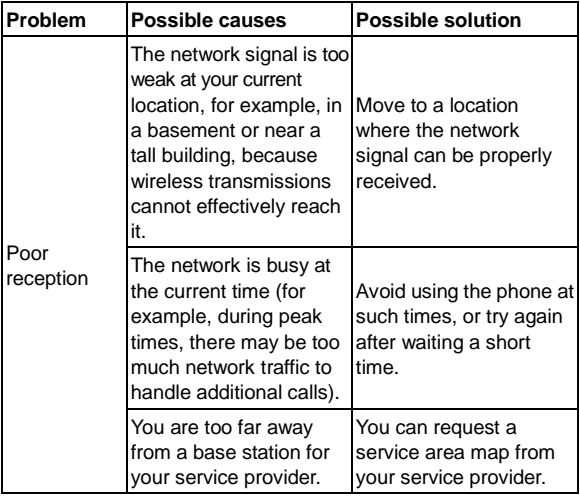

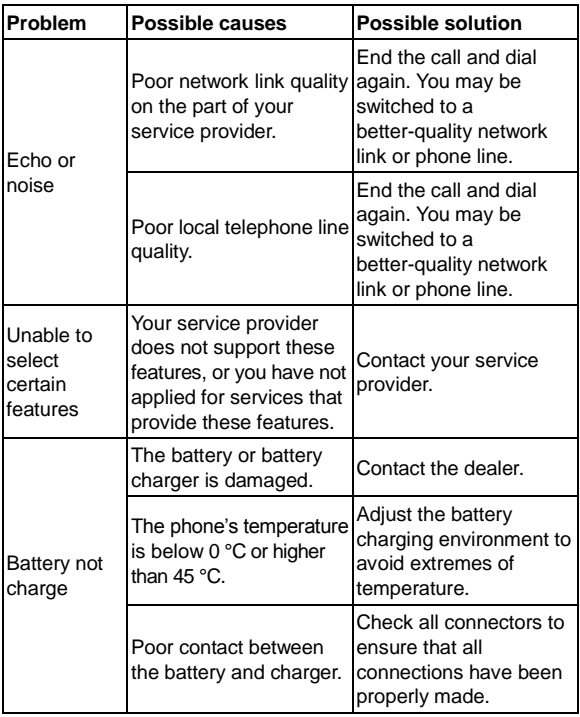

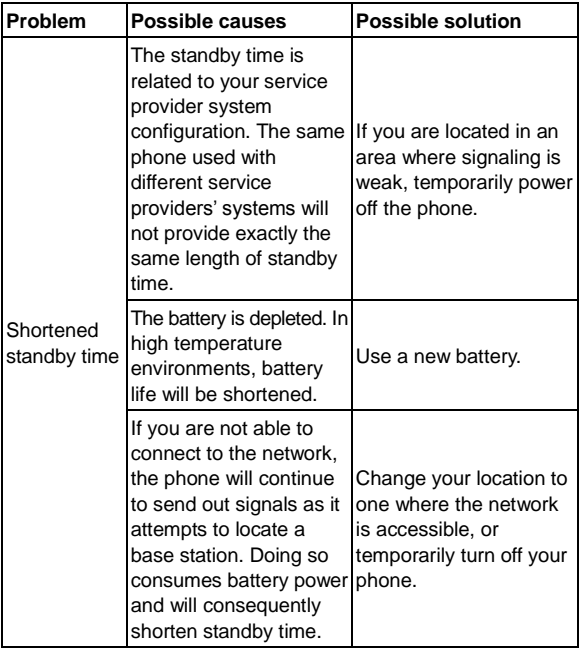

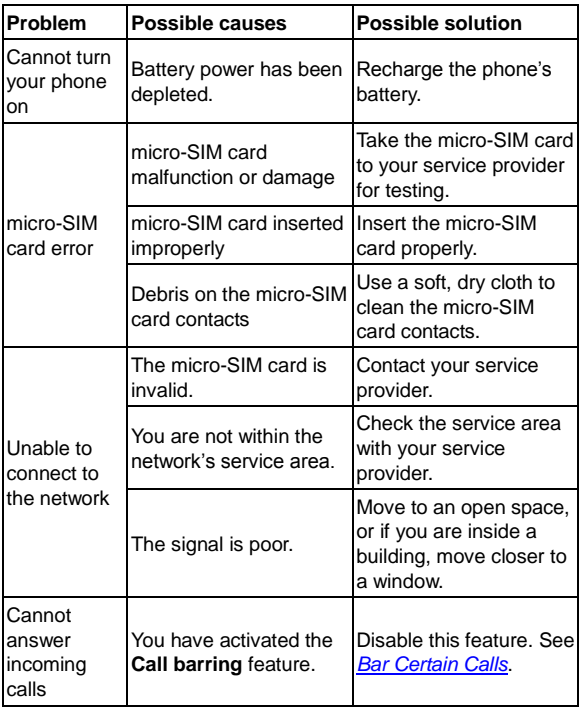

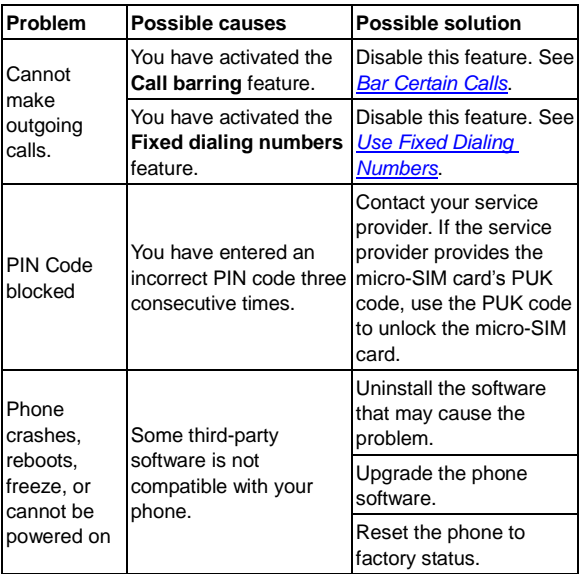

# **For Your Safety**

## **General Safety**

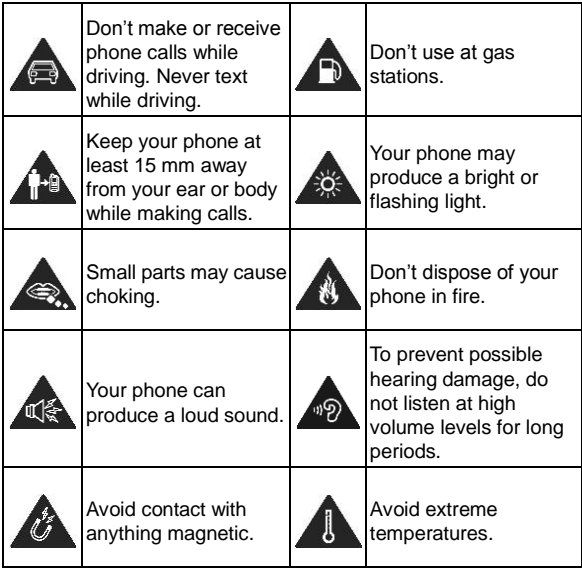

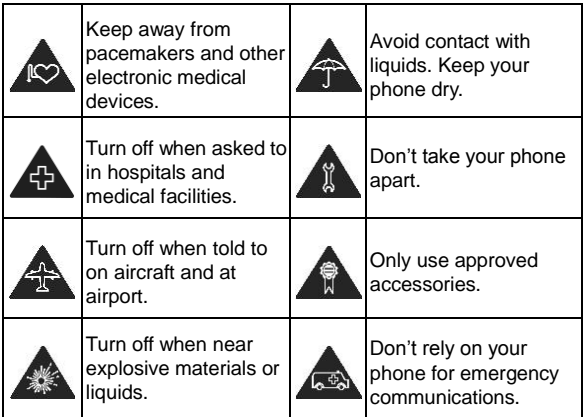

# **Radio Frequency (RF) Energy**

This phone is designed and manufactured not to exceed the emission limits for exposure to radio frequency (RF) energy set by the Federal Communications Commission of the United States, Industry Canada of Canada.

During SAR testing, this device is set to transmit at its highest certified power level in all tested frequency bands, and placed in positions that simulate RF exposure in usage against the head with no separation, and near the body with the separation of 10 mm. Although the SAR is determined at the highest certified power level, the actual SAR level of the device while operating can be well below the maximum value. This is because the phone is designed to operate at multiple power levels so as to use only the power required to reach the network. In general, the closer you are to a wireless base station antenna, the lower the power output.

The exposure standard for wireless devices employs a unit of measurement known as the Specific Absorption Rate, or SAR. The SAR limit set by the FCC is 1.6 W/kg, and 1.6 W/kg by Industry Canada.

This device is compliance with SAR for general population/uncontrolled exposure limits in ANSI/IEEE C95.1-1992 and Canada RSS 102 and had been tested in accordance with the measurement methods and procedures specified in IEEE1528, and Canada RSS 102. This device has been tested, and meets the FCC, IC RF exposure guidelines when tested with the device directly contacted to the body.

The FCC has granted an Equipment Authorization for this model phone with all reported SAR levels evaluated as in compliance with the FCC RF exposure guidelines. SAR information on this model phone is on file with the FCC and can be found under the Display Grant section of www.fcc.gov/oet/ea/fccid after searching on FCC ID: SRQ-Z826.

For this device, the highest reported SAR value for usage against the head is 0.78 W/kg, for usage near the body is 1.34 W/kg.

While there may be differences between the SAR levels of various phones and at various positions, they all meet the government requirement.

SAR compliance for body-worn operation is based on a separation distance of 10 mm between the unit and the human body. Carry this device at least 10 mm away from your body to ensure RF exposure level compliant or lower to the reported level. To support body-worn operation, choose the belt clips or holsters, which do not contain metallic components, to maintain a separation of 10 mm between this device and your body.

RF exposure compliance with any body-worn accessory, which contains metal, was not tested and certified, and using such body-worn accessory should be avoided.

# **FCC Regulations**

This device complies with part 15 of the FCC Rules. Operation is subject to the following two conditions: (1) This device may not cause harmful interference, and (2) this device must accept any interference received, including interference that may cause undesired operation.

#### **A** CAUTION:

Changes or modifications not expressly approved by the manufacturer could void the user's authority to operate the equipment.

#### **NOTE:**

This equipment has been tested and found to comply with the limits for a Class B digital device, pursuant to part 15 of the FCC Rules.

These limits are designed to provide reasonable protection against harmful interference in a residential installation. This equipment generates, uses and can radiate radio frequency energy and, if not installed and used in accordance with the instructions, may cause harmful interference to radio communications. However, there is no guarantee that interference will not occur in a particular installation. If this equipment does cause harmful interference to radio or television reception, which can be determined by turning the equipment off and on, the user is encouraged to try to correct the interference by one or more of the following measures:

- Reorient or relocate the receiving antenna.
- Increase the separation between the equipment and receiver.
- Connect the equipment into an outlet on a circuit different from that to which the receiver is connected.
- Consult the dealer or an experienced radio/TV technician for help.

# **IC Notice**

This device complies with Industry Canada license-exempt RSS standard(s). Operation is subject to the following two conditions: (1) this device may not cause interference, and (2) this device must accept any interference, including interference that may cause undesired operation of the device.

Le présent appareil est conforme aux CNR d'Industrie Canada applicables aux appareils radio exempts de licence. L'exploitation est autorisée aux deux conditions suivantes:

(1) l'appareil ne doit pas produire de brouillage, et

(2) l'utilisateur de l'appareil doit accepter tout brouillage radioélectrique subi, même si le brouillage est susceptible d'en

This Class B digital apparatus complies with Canadian ICES-003.

Cet appareil numérique de la classe B est conforme à la norme NMB-003 du Canada.

IC: 5200E-Z826

# **IC Radiation Exposure Statement**

This EUT is compliance with SAR for general population/ uncontrolled exposure limits in IC RSS-102 and had been tested in accordance with the measurement methods and procedures specified in IEEE 1528 and IEC 62209. This equipment should

be installed and operated with minimum distance 1.0 cm between the radiator and your body.

This device and its antenna(s) must not be co-located or operating in conjunction with any other antenna or transmitter.

Cet appareil est conforme aux limites d'exposition DAS incontrôlée pour la population générale de la norme CNR-102 d'Industrie Canada et a été testé en conformité avec les méthodes de mesure et procédures spécifiées dans IEEE 1528 et IEC 62209. Cet appareil doit être installé et utilisé avec une distance minimale de 1.0 cm entre l'émetteur et votre corps. Cet appareil et sa ou ses antennes ne doivent pas être co-localisés ou fonctionner en conjonction avec tout autre antenne ou transmetteur.

# **Hearing Aid Compatibility (HAC) regulations for Mobile phones**

In 2003, the FCC adopted rules to make digital wireless telephones compatible with hearing aids and cochlear implants. Although analog wireless phones do not usually cause interference with hearing aids or cochlear implants, digital wireless phones sometimes do because of electromagnetic energy emitted by the phone's antenna, backlight, or other components. Your phone is compliant with FCC HAC regulations (ANSI C63.19- 2011). While some wireless phones are used near some hearing devices (hearing aids and cochlear implants), users may detect a buzzing, humming, or whining noise. Some hearing devices are more immune than others to this interference noise and phones also vary in the amount of interference they generate. The wireless telephone industry has developed a rating system for wireless phones to assist hearing device users in finding phones that may be compatible with their hearing devices. Not all phones have been rated. Phones that are rated have the rating on their box or a label located on the box. The ratings are not guarantees. Results will vary depending on the user's hearing device and hearing loss. If your hearing device happens to be vulnerable to interference, you may not be able to use a rated phone successfully. Trying out the phone with your hearing device is the best way to evaluate it for your personal needs.

This phone has been tested and rated for use with hearing aids for some of the wireless technologies that it uses. However, there may be some newer wireless technologies used in this phone that have not been tested yet for use with hearing aids. It is important to try the different features of this phone thoroughly and in different locations, using your hearing aid or cochlear implant, to determine if you hear any interfering noise. Consult your service provider or the manufacturer of this phone for information on hearing aid compatibility. If you have questions about return or exchange policies, consult your service provider or phone retailer.

M-Ratings: Phones rated M3 or M4 meet FCC requirements

and are likely to generate less interference to hearing devices than phones that are not labeled. M4 is the better/higher of the two ratings.

T-Ratings: Phones rated T3 or T4 meet FCC requirements and are likely to be more usable with a hearing device's telecoil ("T Switch" or "Telephone Switch") than unrated phones. T4 is the better/ higher of the two ratings. (Note that not all hearing devices have telecoils in them.)

Your phone meets the M4/T3 level rating.

Hearing devices may also be rated. Your hearing device manufacturer or hearing health professional may help you find this rating. For more information about FCC Hearing Aid Compatibility, please go to **http://www.fcc.gov/cgb/dro**.

## **Distraction**

#### **Driving**

Full attention must be given to driving at all times in order to reduce the risk of an accident. Using a phone while driving (even with a hands-free kit) can cause distraction and lead to an accident. You must comply with local laws and regulations restricting the use of wireless devices while driving.

# **Operating Machinery**

Full attention must be given to operating the machinery in order to reduce the risk of an accident.

# **Product Handling**

#### **General Statement on Handling and Use**

You alone are responsible for how you use your phone and any consequences of the use.

You must always switch off your phone wherever the use of a phone is prohibited. Use of your phone is subject to safety measures designed to protect users and their environment.

- Always treat your phone and its accessories with care and keep them in a clean place.
- Keep the screen and camera lens clean. Unclean screen or camera lens may slow down the phone's reaction to your operations or lower image quality.
- Clean your phone and its accessories with a soft material such as cleaning cloth for eyeglass lenses. Do not use alcohol or other corrosive substances for cleaning or allow them to get inside.
- Do not expose your phone or its accessories to open flames or lit tobacco products.
- Do not expose your phone accessories to liquid, moisture or high humidity.
- Do not drop, throw or try to bend your phone or its accessories.
- Do not paint your phone or its accessories.
- Do not attempt to disassemble your phone or its accessories. Only authorized personnel can do so.
- Do not expose or use your phone or its accessories in an environment with or that can reach extreme temperatures, minimum - [5] and maximum + [50] degrees Celsius.
- Do not place your phone inside or near heating equipments or high pressure containers, such as water heaters, microwave ovens, or hot cooking utensils. Otherwise, your phone may be damaged.
- Please check local regulations for disposal of electronic products.
- Do not carry your phone in your back pocket as it could break when you sit down.

## **Small Children**

Do not leave your phone and its accessories within the reach of small children or allow them to play with it.

They could hurt themselves or others, or could accidentally damage the phone.

Your phone contains small parts with sharp edges that may cause an injury or may become detached and create a choking hazard.

#### **Demagnetization**

To avoid the risk of demagnetization, do not allow electronic devices or magnetic media close to your phone for a long time.

## **Electrostatic Discharge (ESD)**

Do not touch the metallic connectors of the micro-SIM card.

#### **Antenna**

Do not touch the antenna unnecessarily.

#### **Normal Use Position**

When placing or receiving a phone call, hold your phone to your ear, with the bottom toward your mouth.

# **Air Bags**

Do not place your phone in the area over an air bag or in the air bag deployment area as an airbag inflates with great force and serious injury could occur.

Place your phone safely before driving your vehicle.

#### **Seizures/Blackouts**

Your phone can produce a bright or flashing light. A small percentage of people may be susceptible to blackouts or seizures (even if they have never had one before) when exposed to flashing lights or light patterns such as when playing games or watching videos. If you have experienced seizures or blackouts or have a family history of such occurrences, please consult a physician. To reduce the risk of blackouts or seizures, you can use your phone in a well-lit room and take frequent breaks.

# **Repetitive Strain Injuries**

To minimize the risk of Repetitive Strain Injury (RSI) when texting or playing games with your phone:

- Do not grip the phone too tightly.
- Press the buttons lightly.
- Use the special features which are designed to minimize the times of pressing buttons, such as Message Templates and Predictive Text.
- Take frequent breaks to stretch and relax.

## **Emergency Calls**

This phone, like any other wireless phone, operates using radio signals, which cannot guarantee connection in all conditions. Therefore, you should not rely solely on any wireless phone for emergency communications.

## **Loud Noise**

This phone is capable of producing loud noises, which may damage your hearing. Turn down the volume before using headphones, Bluetooth headsets or other audio devices.

#### **Phone Heat**

Your phone may become warm during charging and during normal use.

# **Electrical Safety**

#### **Accessories**

Use only approved accessories.

Do not connect with incompatible products or accessories.

Take care not to touch metallic objects, such as coins or key rings, or allow them to contact or short-circuit the battery terminals.

Never puncture the surface of the battery with sharp objects.

#### **Connection to a Car**

Seek professional advice when connecting a phone interface to the vehicle electrical system.

## **Faulty and Damaged Products**

Do not attempt to disassemble the phone or its accessories.

Only qualified personnel can service or repair the phone or its accessories.

If your phone (or its accessories) has been submerged in water, punctured, or subjected to a severe fall, do not use it until you take it to an authorized service center.

# **Radio Frequency Interference**

#### **General Statement on Interference**

Care must be taken when using your phone in close proximity to personal medical devices, such as pacemakers and hearing aids.

Please consult your doctor and the device manufacturers to determine if the operation of your phone may interfere with the operation of your medical devices.

#### **Pacemakers**

Pacemaker manufacturers recommend that a minimum separation of 15 cm be maintained between a mobile phone and a pacemaker to avoid potential interference with the pacemaker. To achieve this, use the phone on the opposite ear to your pacemaker and do not carry it in a breast pocket.

#### **Hearing Aids**

People with hearing aids or other cochlear implants may experience interfering noises when using wireless devices or when one is nearby.

The level of interference depends on the type of the hearing device and the distance from the interference source. Increasing the separation between them may reduce the interference. You may also consult your hearing aid manufacturer to discuss alternatives.

# **Medical Equipment**

Switch off your wireless device when you are requested to do so in hospitals, clinics or health care facilities. These requests are designed to prevent possible interference with sensitive medical equipment.

# **Aircraft**

Switch off your wireless device whenever you are instructed to do so by airport or airline staff.

Consult the airline staff about the use of wireless devices on board the aircraft and enable the airplane mode of your phone when boarding an aircraft.

#### **Interference in Vehicles**

Please note that because of possible interference to electronic equipment, some vehicle manufacturers forbid the use of mobile phones in their vehicles unless a hands-free kit with an external antenna is included in the installation

# **Explosive Environments**

#### **Gas Stations and Explosive Atmosphere**

In locations with potentially explosive atmosphere, obey all posted signs to turn off wireless devices such as your phone or other radio equipment.

Areas with potentially explosive atmosphere include fueling areas, below decks on boats, fuel or chemical transfer or storage facilities, and areas where the air contains chemicals or particles, such as grain, dust, or metal powders.

#### **Blasting Caps and Areas**

Power off your mobile phone or wireless device when in a blasting area or in areas where signs are posted to power off "two-way radios" or "electronic devices" to avoid interfering with blasting operations.